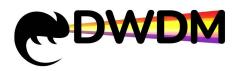

# **DCI Network Management System**

# **User Manual**

Document Version: V1.0.0

Release Date: 2023-03-10

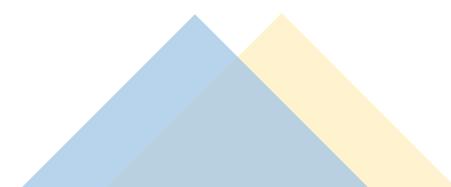

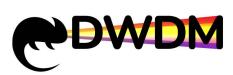

# Content

| 1 Product Overview                                    | . 1 |
|-------------------------------------------------------|-----|
| 2 Software Architecture                               | . 1 |
| 3 Operating Environment Requirements                  | .2  |
| 4 Software Deployment                                 | 2   |
| 4.1 Software List                                     | 2   |
| 4.1.1 Software description                            | . 2 |
| 4.2 Program Installation                              | . 3 |
| 4.2.1 Installation environment                        | . 3 |
| 4.3 Software Operation                                | 7   |
| 4.3.1 Start SFTP service                              | .7  |
| 4.3.2 Start the network management system service end | 8   |
| 5 Webmaster Introduction                              | 10  |
| 5.1 Logging in to the Webmaster                       | 10  |
| 5.2 Introduction of Network Management Interface      | 11  |
| 5.2.1 Main interface                                  | 11  |
| 6 Topology Management                                 | 13  |
| 6.1 Adding Subnets                                    | 14  |
| 6.2 Deleting Subnets                                  | 15  |
| 6.3 Adding Network Elements                           | 16  |
| 6.4 Deleting Network Elements                         | 17  |
| 6.5 Creating Fiber Cables                             | 18  |
| 6.6 Deleting Fiber Cables                             | 20  |
| 6.7 Network Element Connection Diagnosis              | 20  |
| 6.8 Opening the Network Element Manager               | 21  |
| 7 Network Element Manager                             | 21  |
| 7.1 Network Element Information                       | 22  |
| 7.1.1 Introduction to the network element view        | 22  |
| 7.1.1.1 Introduction to the network element tree      | 22  |
| 7.1.1.2 Network element panel view description        | 22  |
| 7.1.2 Viewing network element information             | 23  |
| 7.2 Network Element Base Configuration                | 24  |
| 7.2.1 Setting the network element IP                  | 24  |
| 7.2.2 Global LLDP                                     | 24  |
| 7.2.3 Setting the time zone of network elements       | 25  |
| 7.2.4 Setting the network element time                | 26  |
| 7.2.5 SCU reversal                                    | 26  |
| 7.3 Viewing Subrack Information                       | 27  |
| 7.4 Slot Information Operation Instructions           | 27  |
| 7.4.1 Adding a logic board                            | 28  |

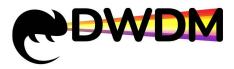

| 7.4.2 Deleting logical boards                               |      |
|-------------------------------------------------------------|------|
| 7.5 View SCU Operation Information                          | 28   |
| 7.6 Configuring Fan Mode and Speed                          | 29   |
| 7.7 Checking the power consumption of the power supply boar | d 30 |
| 7.8 Viewing electrical layer board information              | 31   |
| 7.9 Setting electrical layer board working mode             |      |
| 7.10 Single board reset                                     |      |
| 7.11 Setting line side port                                 |      |
| 7.11.1 Setting the optical channel frequency                |      |
| 7.11.2 Setting the transmitting optical power               | 32   |
| 7.11.3 Setting line-side port loop-back                     | 33   |
| 7.11.4 Setting line side port Latency Test                  | 33   |
| 7.11.5 Setting line side optical module laser Enable        | 34   |
| 7.12 Setting client-side port                               | 35   |
| 7.12.1 Setting up a client-side port loop-back              | 35   |
| 7.12.2 Setting the port service type                        |      |
| 7.12.3 Setting client-side FEC                              |      |
| 7.12.4 Setting laser to switch off automatically (ALS)      |      |
| 7.12.5 Setting client side module laser Enable              |      |
| 7.12.6 Ethernet client-side LLDP Global                     |      |
| 8 Alarm management                                          |      |
| 8.1 Current alarms                                          |      |
| 8.1.1 view current alarm                                    |      |
| 8.1.2 Clear Current alarm                                   |      |
| 8.1.3 Synchronization Current alarms                        |      |
| 8.1.4 Exporting current alarm                               |      |
| 8.2 History alarm                                           |      |
| 8.2.1 view history alarm                                    |      |
| 8.2.2 Exporting history alarm                               |      |
| 8.3 Alarm shield                                            |      |
| 8.3.1 New add alarm shield                                  |      |
| 8.3.2 Query alarm shield                                    |      |
| 8.3.3 Deleting alarm shield                                 |      |
| 8.4 Alarm Forwarding                                        |      |
| 8.4.1 Configuring alarm forwarding E-mail information       |      |
| 8.4.2 Configuring alarm forwarding rules                    |      |
| 8.4.3 Deleting alarm forwarding rules                       |      |
| 9 Performance Management                                    |      |
| 9.1 Current performance                                     |      |
| 9.1.1 View current performance                              | 49   |
| 9.1.1.1 View the OTU Performance                            |      |

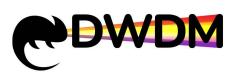

| 50 |
|----|
| 50 |
| 51 |
| 51 |
| 52 |
| 52 |
| 52 |
| 52 |
| 52 |
| 53 |
| 53 |
| 53 |
| 54 |
|    |

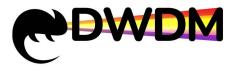

# **1 Product Overview**

DCI Network Management System (hereinafter referred to as DCI) is a unified management platform for OTN transmission network equipment of NewNets, LLC. By using it, users can not only complete the configuration and maintenance of a single network element, but also station from the perspective of network management, comprehensive management of network elements in the entire network is implemented, including topology management, configuration management, alarm management, performance management, and log management and so on. Readership

This document is mainly applicable to the following engineers:

- 1) Network Planning Engineer
- 2) Test Engineer
- 3) Business Configuration Engineer
- 4) Field Maintenance Engineer
- 5) System Maintenance Engineer

### **Content Introduction**

This document mainly introduces the general operation of the network management platform, including the installation and startup of the network management system, login, logout, password change, security management, configuration management of network elements, alarm management, performance management, daily maintenance of the network management system, common problems, etc..

# 2 Software Architecture

DCI is based on B/S (Browser/Server) architecture, and the TCP/IP protocol is used to communicate between each part, and its structure is shown in the following figure.

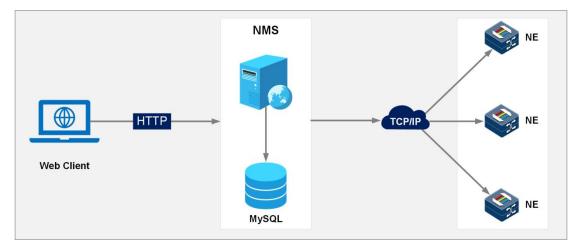

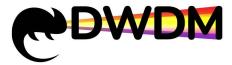

# **3 Operating Environment Requirements**

The following runtime environment is our recommended base runtime environment, as shown in Table 1-1.

| Server-side configuration            | Client-side configuration (browser)     |
|--------------------------------------|-----------------------------------------|
| CPU: main frequency 2.4G and above   |                                         |
| Memory: 8G or more                   | Display resolution: 1920x1080           |
| Hard disk: 500G or more              | Browser: Google Chrome, Microsoft Edge, |
| OS: Windows Server 2016, Windows 10, | Firefox                                 |
| Windows 11                           |                                         |

Table 1-1 Operation environment configuration

# **4** Software Deployment

### 4.1 Software List

The Install folder contains the VisualCppRedist\_AIO\_x86\_x64.exe plug-in and the

"NMS" one-click installation package.

| ) • I | nstall                              |                |      | × ¢ 1      | 叟索"Install" | م |
|-------|-------------------------------------|----------------|------|------------|-------------|---|
|       | 名称                                  | 修改日期           | 类型   | 大小         |             |   |
|       | MMS.exe                             | 2023/3/8 10:10 | 应用程序 | 506,048 KB |             |   |
|       | VisualCppRedist_AIO_x86_x64_v64.exe | 2023/3/8 14:07 | 应用程序 | 28,220 KB  |             |   |

### 4.1.1 Software description

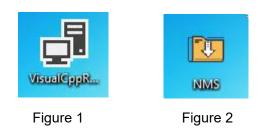

Description

Figure 1 - Microsoft environment runtime installation package, providing the necessary runtime environment to install the network management system.

Figure 2 - Network management system installation package, containing all the

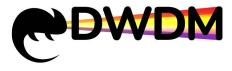

programs needed to install network management.

# 4.2 Program Installation

### 4.2.1 Installation environment

- 1. Install VisualCppRedist\_AIO\_x86\_x64.exe, as follows:
- (1) Double-click the VisualCppRedist\_AIO\_x86\_x64.exe application.
- (2) Click "Next".

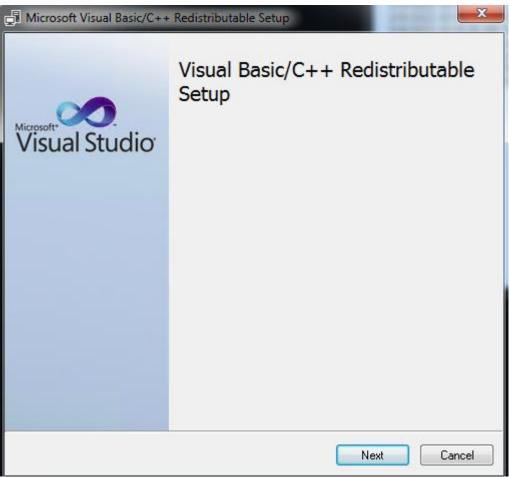

(3) Click "Finish".

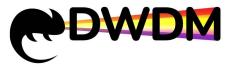

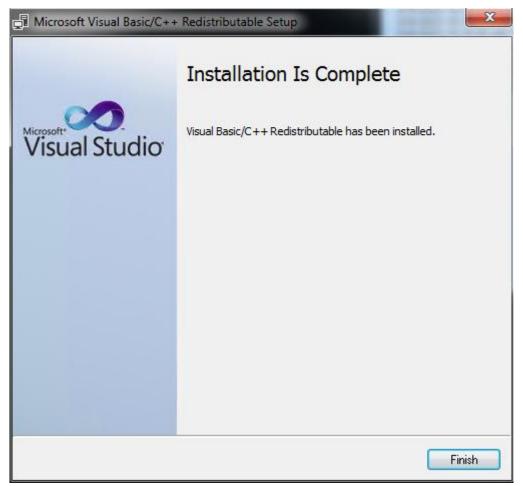

2. Install the network management system one-click installation package, as follows:

(1) Double-click the installation package to open the network management software installation program, click "Next".

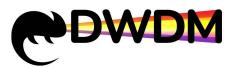

| B | Setup - NMS                                                                                                    | - • ×  |
|---|----------------------------------------------------------------------------------------------------|--------|
|   | Welcome to the NMS Setup Wiza<br>This will install NMS version V2.1.3 on your comp<br>It is recommended that you close all other applic<br>continuing.<br>Click Next to continue, or Cancel to exit Setup. | uter.  |
|   | Next >                                                                                                    | Cancel |

(2) Select the location where the network management software will be installed, and click "Next" after selection.

| Setup - NMS                                                                                                    |
|----------------------------------------------------------------------------------------------------|
| Select Destination Location<br>Where should NMS be installed?                                                                               |
| Setup will install NMS into the following folder.<br>To continue, click Next. If you would like to select a different folder, click Browse. |
| D:\BS Browse                                                                                                    |
|                                                                                                    |
| At least 2,241.9 MB of free disk space is required.                                                                                         |
| < <u>B</u> ack <u>N</u> ext > Cancel                                                                                                    |

(3) Click "Install" to start the installation of the network management software.

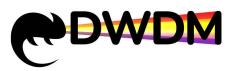

| <b>B</b> i | Setup - NMS                                                                                                  |
|------------|----------------------------------------------------------------------------------------------------|
|            | Ready to Install<br>Setup is now ready to begin installing NMS on your computer.                             |
|            | Click Install to continue with the installation, or click Back if you want to review or change any settings. |
|            | Destination location:<br>D:\BS                                                                               |
|            | < <u>B</u> ack Install Cancel                                                                                |
| <u>fði</u> | Setup - NMS 📃 🗖 🗙                                                                                            |
|            | Installing<br>Please wait while Setup installs NMS on your computer.                                         |
|            | Extracting files<br>D:\BS\Java\jdk1.8.0_201\jre\lib\rt.jar                                                   |

(4) Click "Finish" to close the installation screen.

Cancel

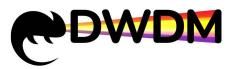

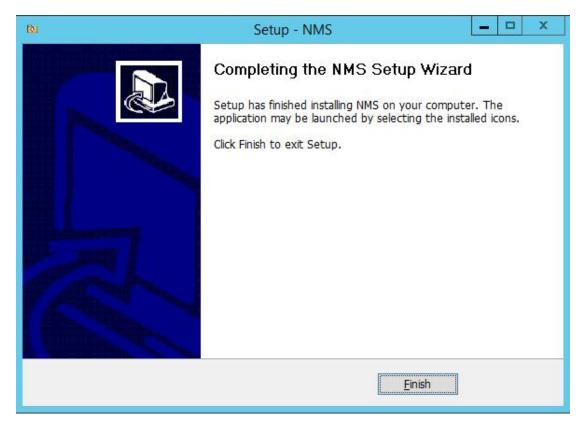

(5) After the installation is completed, the "Server" icon will appear on the desktop, which is used to open and close the network management service.

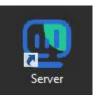

# 4.3 Software Operation

### 4.3.1 Start SFTP service

**Operation steps** 

(1) In the network management software installation directory (such as D:\BS), find the mini-sftp-server\_x64.exe application software, double-click the software.

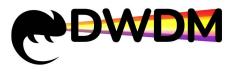

|      | Name                   | Date modified      | Туре               | Size     |
|------|------------------------|--------------------|--------------------|----------|
|      | 鷆 dci                  | 3/1/2023 1:58 AM   | File folder        |          |
| s    | 퉬 Java                 | 3/1/2023 1:55 AM   | File folder        |          |
| ices | ル mysql-5.6.43-winx64  | 3/1/2023 1:56 AM   | File folder        |          |
|      | 퉬 Output               | 3/1/2023 1:55 AM   | File folder        |          |
|      | 퉬 redis                | 3/1/2023 1:58 AM   | File folder        |          |
|      | 🎉 RedisDesktopManager  | 3/1/2023 1:58 AM   | File folder        |          |
|      | 鷆 sftpData             | 3/1/2023 1:55 AM   | File folder        |          |
|      | 退 ui                   | 3/1/2023 1:58 AM   | File folder        |          |
|      | 🛄 ManageEN             | 3/1/2023 10:01 AM  | Application        | 54 KB    |
|      | 🕐 mini-sftp-server.x64 | 12/9/2022 11:39 AM | Application        | 1,825 KB |
|      | 🚳 run                  | 2/25/2023 3:16 PM  | Windows Batch File | 1 KB     |
|      | 🚳 run1                 | 11/29/2022 11:37   | Windows Batch File | 1 KB     |
|      | 🚳 run2                 | 2/25/2023 3:15 PM  | Windows Batch File | 1 KE     |
|      | 🚳 stop                 | 2/25/2023 3:15 PM  | Windows Batch File | 1 KB     |
|      | 🚳 stop1                | 11/29/2022 11:52   | Windows Batch File | 1 KB     |
|      | 🚳 stop2                | 2/25/2023 3:16 PM  | Windows Batch File | 1 KB     |
|      | uninstall.dat          | 3/1/2023 1:58 AM   | DAT File           | 1,172 KB |
|      | 🔯 uninstall            | 3/1/2023 1:55 AM   | Application        | 729 KB   |

(2) After the software is running, the User, Password and Port defaults to root, root, 22, the service storage root directory can be customized, it is recommended to set it to the network management software installation directory (such as D:\BS), click the "Start" button to start SFTP service.

| Port: 22 Abo           | User: root    |             | <u>S</u> tart |
|------------------------|---------------|-------------|---------------|
| oot path: D:\BS        | assword: **** |             | Options       |
| nnections:             | Port: 22      |             | About         |
| 1                      |               | 3           |               |
| address/IP connected @ |               | connected @ |               |

### 4.3.2 Start the network management system service end

**Operation steps** 

(1) Double-click the icon of "Server" to open the interface of Network Management

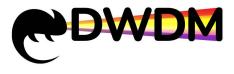

System Server.

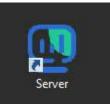

(2) Click the "Start server" button to run the network management software.

| 📴 DCI Network Management System                                                                                                    | x   |
|----------------------------------------------------------------------------------------------------|-----|
| Start server Stop server                                                                                                    |     |
| 3/9/2023 10:05:03 AM The MySQL5.6 service has been started<br>3/9/2023 10:05:03 AM The Redis service has been started<br>3/9/2023 10:05:03 AM The primary service is not started<br>3/9/2023 10:05:03 AM UI not rendered | *   |
|                                                                                                    |     |
|                                                                                                    |     |
|                                                                                                    |     |
|                                                                                                    |     |
|                                                                                                    | · · |

3. It will take 5 minutes to start the network management system service, please wait patiently. When the operation interface of the network management system server shows that MySQL 5.6 service has been started, Redis service has been started, UI has been rendered and the server has been started, the network management system service is started and completed, as shown in the following figure.

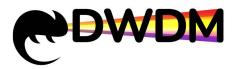

| DCI Network Management System                                                                                                    |          |
|----------------------------------------------------------------------------------------------------|----------|
| Start server Stop server                                                                                                    |          |
| 3/9/2023 10:18:12 AM The MySQL5.6 service has been started<br>3/9/2023 10:18:12 AM The Fiedis service has been started<br>3/9/2023 10:18:12 AM UI not rendered<br>3/9/2023 10:18:34 AM The MySQL5.6 service has been started<br>3/9/2023 10:18:34 AM The Redis service has been started<br>3/9/2023 10:18:35 AM UI not rendered<br>3/9/2023 10:18:35 AM UI not rendered<br>3/9/2023 10:18:36 AM UI not rendered<br>3/9/2023 10:19:55 AM The primary service is starting<br>3/9/2023 10:19:55 AM The primary service has been started |          |
|                                                                                                    | <b>T</b> |

# **5** Webmaster Introduction

# 5.1 Logging in to the Webmaster

**Operation Prerequisites** 

The server side of the network management system has been started and completed. Operation steps

Open Google or Firefox browser, enter the server IP address and port number: xx.xx.xx:81 to enter the network management system login interface. Enter user name and password to login. (The default login user name of super administrator is admin, password 123456).

| DCI Network Management System Unir Passent Remember passend |  |
|-------------------------------------------------------------|--|
| Lopic                                                       |  |
| ()                                                          |  |

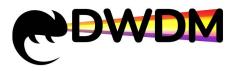

# 5.2 Introduction of Network Management Interface

### 5.2.1 Main interface

The main interface of DCI network management system consists of main topology tree, menu bar, legend description, dynamic alarm statistics, etc.

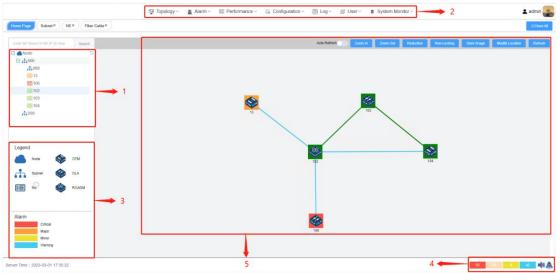

1 - Topology tree 2 - Menu bar 3 - Legend description 4 - Dynamic alarm statistics5 - Topology diagram

### **Topology tree**

Topology tree mainly shows root nodes, subnets, network elements and other objects in a tree-like structure. When you click on a topology tree element, the element will be centered in the topology diagram on the right.

### Menu bar

The menu bar provides the main management function entrance of the network management system, including topology, alarm, performance, configuration, log, user, and system.

🖳 Topology 🗸 🚊 Alarm 🗸 🖾 Performance 🗸 🍓 Configuration 🗸 🖶 Log 🗸 🏚 User 🖌 🙎 System 🗸

### Legend description

The legend is used to explain the meaning of the different icons and colors.

Topology tree icon:

|  | Node |
|--|------|
|--|------|

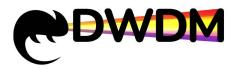

| <b>.</b> | Subnets                                                                                           |
|----------|---------------------------------------------------------------------------------------------------|
|          | NE(Network element): the icon will change according to the color corresponding to the alarm level |

### Net element icon:

| DTW OTH          | Indicates that the site is configured as an optical termin station                 |  |
|------------------|------------------------------------------------------------------------------------|--|
| OLA OLA          | Indicates that the site is configured as an optical relay station                  |  |
| Received a grant | Indicates that the station is configured as a reconfigura<br>plug-and-play station |  |

### Alarm level color classification:

| Critical |
|----------|
| Major    |
| Minor    |
| Warning  |

### **Dynamic alarm statistics**

Dynamic alarm statistics are used to present the current number of alarms of different alarm levels in real time. When a new alarm is generated, the color block count of the corresponding alarm level increases and flashes to indicate, and when the alarm is cleared, the color block count of the corresponding alarm level decreases.

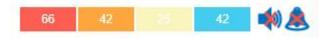

### Turn on/off alarm sound

Click the alarm sound icon at the bottom right corner of the network management interface to turn on or off the alarm sound, as shown in the following figure.

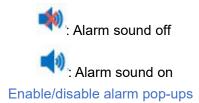

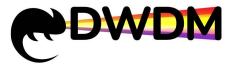

Click the alarm popup icon at the bottom right corner of the network management interface to enable or disable the alarm pop-up window as shown in the following figure.

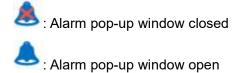

### **Topology diagram**

Provides intuitive and visual topology drawing, which graphically displays the distribution of network elements, the connection relationship between network elements and the current fault and performance status of network elements on the topology diagram.

### **User center**

### **Background Information**

The user center consists of two parts, User Information and Basic Information. In the user Information shows the current user name, phone number, email, role and the creation date and other information. In the basic information, you can change the user login password. In the operation, you need to enter the old password to complete the change.

**Operation steps** 

In the main interface, click on the user's avatar in the upper right corner and click on "User" to jump to the user center interface.

| ser Information |                     | Basic Information  | n                           |  |
|-----------------|---------------------|--------------------|-----------------------------|--|
|                 |                     | Change Password    |                             |  |
| - <u>Sa</u> n   |                     | * Old Password     | Please Enter Old Password   |  |
|                 |                     | * New Password     | Please Enter New Password   |  |
| User Name       | admin               | * Confirm Password | Please confirm the password |  |
| Phone Number    |                     |                    | Save                        |  |
| Email           |                     |                    |                             |  |
| Role            | Super Admin         |                    |                             |  |
| Creation Date   | 2021-12-26 19:51:08 |                    |                             |  |
|                 |                     |                    |                             |  |
|                 |                     |                    |                             |  |
|                 |                     |                    |                             |  |
|                 |                     |                    |                             |  |
|                 |                     |                    |                             |  |
|                 |                     |                    |                             |  |
|                 |                     |                    |                             |  |
|                 |                     |                    |                             |  |

# **6** Topology Management

Topology management consists of subnets, network elements and fiber cables. In topology management, you can add and delete subnets, network elements and fiber cables; at the same time, you can also add and delete subnets, network elements and fiber cables on the physical topology map.

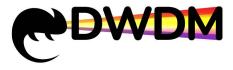

### Introduction to Topology View

There is a row of auxiliary function buttons at the top right of the topology view interface, including: manual Refresh and Auto Refresh (every 10 seconds), topology map Zoom In and Zoom Out function, expansion slot ratio Reduction, net element Locking and Non-Locking function, and Modify Location of net element.

Zoom in and out function: Click "Zoom in" or "Zoom out" to zoom in or out the canvas and topology icons simultaneously.

Modify location function: In the topology view area, select the network element, you can freely drag the network element at a suitable position, and click the "Modify Location" button to fix the position of the network element.

|              |         |          |           |             | 1.00       | 20              | 1995    |
|--------------|---------|----------|-----------|-------------|------------|-----------------|---------|
| Auto Refresh | Zoom In | Zoom Out | Reduction | Non-Locking | Save Image | Modify Location | Refresh |
|              |         |          |           |             |            |                 |         |

In the topology view area, right-click on the network element, a network element information pop-up window will appear with information about the type, name, and IP of the element, as well as related operation button functions.

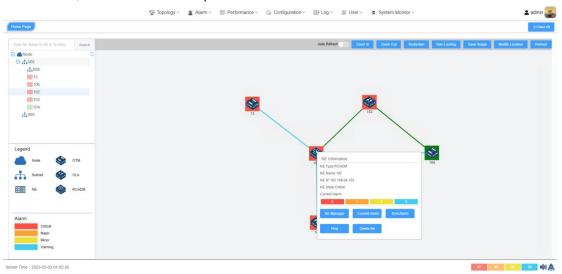

### 6.1 Adding Subnets

Method 1: Right click the "Create Subnet" button in the topology view, the "Add" pop-up window will appear, enter the corresponding information, the parent path can be selected in the drop-down, click " Confirm", add subnet successfully.

Method 2: Click the menu bar - "Topology" and select "Subnet" to enter the subnet interface, then click the "Add" button, enter the specified information according to the pop-up prompt and click " Confirm " to confirm.

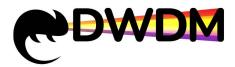

| Add           |                      | × |
|---------------|----------------------|---|
| * Name        | Please Enter Name    |   |
| * Parent Path | Select               | ~ |
| Remarks       | Please Enter Remarks |   |
|               | Select NE            |   |
|               | Confirm Cancel       |   |
|               | Confirm Cancel       |   |

When you finish adding a subnet, you can group the network elements and select the network elements to belong to this subnet.

Edit: Enter the subnet view interface, click the "Edit" button, the "Edit" dialog box pops up, you can edit the relevant information, click "Confirm" again to edit the subnet successfully.

|                          | ×                                       |
|--------------------------|-----------------------------------------|
| 666                      |                                         |
| Node                     | ×                                       |
| Please Enter Description |                                         |
| Select NE                |                                         |
| Confirm Cancel           |                                         |
|                          | Node Please Enter Description Select NE |

# 6.2 Deleting Subnets

**Operation prerequisites** 

There are no network elements under the subnet.

Operation steps

Enter the subnet view interface, if only one subnet information is deleted, directly click the "Delete" button in the operation item, a system prompt will pop up, click "Confirm"; if multiple subnets are deleted, by checking the check box in front of the operation item, click if you want to delete multiple subnets, click "Delete Batch", the system prompt will pop up, click "Confirm", the operation interface will pop up, and the subnets will be deleted successfully.

| Add Takes Tokins Takin |                      |      |             | Refresh Display And Hide |  |  |
|------------------------|----------------------|------|-------------|--------------------------|--|--|
| Ξ.                     | Operation            | Name | Parent Path | Description              |  |  |
|                        |                      | Node |             |                          |  |  |
|                        | Edit Delete          | 666  | Node        |                          |  |  |
|                        | Edit Delete          | 888  | Node        |                          |  |  |
| Selected:              | Selected Trans Empty |      |             |                          |  |  |

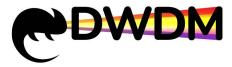

# **6.3 Adding Network Elements**

Method 1: Right click the "Create NE" button in the topology view, the "Add" pop-up window will appear, enter the corresponding information and click "Confirm" to add the element successfully.

Method 2: Click the menu bar - "Topology" and select "NE" to enter the element interface, then click "Add", enter the specified information according to the pop-up window, and click " Confirm ".

When adding network elements, please note that the gateway type is "Gateway", the port is 830 by default, the account password is root by default, and modification is prohibited. The factory management IP of the network element: 192.168.126.111, subnet mask: 255.255.255.0

| Add            | ×                       |  |
|----------------|-------------------------|--|
| * Parent Path  | Select                  |  |
| * Site Type    | Select v                |  |
| * Name         | Please Enter Name       |  |
| * Gateway Type | Gateway                 |  |
| * IP Address   | Please Enter IP Address |  |
| * Port         | 830                     |  |
| * NE User      | root                    |  |
| * Password     |                         |  |
| Remarks        | Please Enter Remarks    |  |
|                | Get Coordinate          |  |
|                | Confirm Cancel          |  |

Edit: Enter the interface of the network element view, click the "Edit" button, and the "Edit" dialog box pops up, you can edit and modify the information of the network element name, site type and description, etc.. Click " Confirm " again to edit the network element

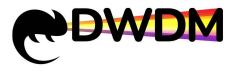

successfully.

| Edit           |                      | X |
|----------------|----------------------|---|
| * Parent Path  | Node / 666           | ~ |
| * Site Type    | OTM                  |   |
| * Name         | 13                   |   |
| * Gateway Type | Gateway              | ~ |
| * IP Address   | 192.168.64.13        |   |
| * Port         | 830                  |   |
| * NE User      | root                 |   |
| * Password     | ***                  |   |
| Remarks        | Please Enter Remarks |   |
|                | Get Coordinate       |   |
|                | Confirm Cancel       |   |
|                |                      |   |

The colors of different network element icons represent that the element is in different states, as shown in Table 1-2.

| Color Status | Color Definition                              |
|--------------|-----------------------------------------------|
| Green        | Normal                                        |
| Red          | The highest level alarm is an emergency alarm |
| Orange       | The highest level alarm is a main alarm       |
| Yellow       | The highest level alarm is a secondary alarm  |
| Blue         | The highest level alarm is a prompt alarm     |
| Grey         | Device offline                                |

Table 1-2 Network element icon color definition

### **6.4 Deleting Network Elements**

Method 1: Right-click the element in the topology view and click the "Delete NE" button to delete the element.

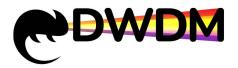

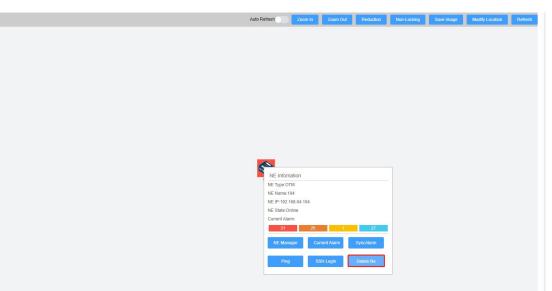

Method 2: Enter the network element view interface, select the network element to be deleted, if only one network element information is deleted, click the "Delete" button directly in the operation item, a system prompt will pop up, click "Confirm"; if multiple network elements information is deleted, by checking the check box in front of the operation item if you want to delete multiple network elements, click "Delete Batch" by checking the check box in front of the operation item, and then click " Confirm " to pop up the operation interface and delete the network elements successfully.

| Scre     | en                        |             |           |         |         |                |      |           |             |                         |
|----------|---------------------------|-------------|-----------|---------|---------|----------------|------|-----------|-------------|-------------------------|
| NE       | Name Please Enter NE Name | Search      | Reset     |         |         |                |      |           |             |                         |
| Add I    | xport Delete Batch        |             |           |         |         |                |      |           |             | Refresh Display And Hid |
|          | Operation                 | Parent Path | Site Type | NE Туре | NE Name | NE IP          | Port | Longitude | Latitude    | Remarks                 |
|          | Edit Delete               | Node        | OTM       | Gateway | 104     | 192.168.64.104 | 830  | -359      | -153        |                         |
|          | Edit Delete               | Node        | OTM       | Gateway | 13      | 192.168.64.13  | 830  | -778      | -302        |                         |
|          | Edit Delete               | Node        | OTM       | Gateway | 106     | 192.168.64.106 | 830  | -1061     | -373        |                         |
| Selected | 2Items Empty              |             |           |         |         |                |      | Total 3   | 10/page v c | 1 > Go to 1             |

Note: After deleting a network element, all the topological connections of that element are deleted simultaneously.

### 6.5 Creating Fiber Cables

When creating a fiber cable, the network management will automatically determine whether the link has diagnostic functions after selecting the corresponding source and host network elements and ports according to the physical connection. Among them, the OTS layer fiber connection has diagnostic function, such as OLA, but the rest of the connection doesn't have diagnostic function.

Operation prerequisites

Two or more network elements exist under the subnet.

### Operation method

Method 1: Right-click the blank space in the topology view area, click the "Create Fiber" button, the "Add" pop-up window will appear, enter the corresponding information, the fiber direction is "Single Fiber Unidirectional" by default. Click "Add" to add the fiber successfully.

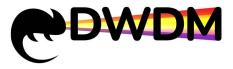

Method 2: Click the menu bar - "Topology" and select "Fiber" to enter the fiber interface, then click "Add", according to the pop-up window prompts to enter relevant information and click "Add" to confirm.

| Add                                     |                             |                                       |        | ×  |
|-----------------------------------------|-----------------------------|---------------------------------------|--------|----|
| Selete Subnet                           | Select                      |                                       |        |    |
| * Source NE                             | Select ~                    | * Sink NE                             | Select |    |
| * Board Type-Chassis-Slot (Source Port) | Select ×                    | * Board Type-Chassis-Slot (Sink Port) | Select | ~~ |
| Fiber Cable Info                        |                             |                                       |        |    |
| * Cable Name                            |                             |                                       |        |    |
| * Fiber Type                            | Select                      |                                       |        | ×  |
| * Direction                             | Single Fiber Unidirectional |                                       |        |    |
| * Distance (km)                         |                             |                                       |        |    |
| Link Diagnosis                          | No diagnosis required       |                                       |        |    |
| Create Time                             | 2023-03-11 10:28:57         |                                       |        |    |
| Creator                                 | admin                       |                                       |        |    |
| Remarks                                 |                             |                                       |        |    |
|                                         | Add Cancel                  |                                       |        |    |
|                                         |                             |                                       |        |    |

Edit: Enter the cable view interface, click the "Edit" button, the "Edit" dialog box pops up, you can edit the relevant information of the cable, click "Edit" at the bottom of the pop-up window to bring up the operation interface and edit the fiber cable successfully.

| Edit                                      |                             |                                         |               | × |
|-------------------------------------------|-----------------------------|-----------------------------------------|---------------|---|
| Selete Subnet                             | Node / 666                  |                                         |               |   |
| * Source NE                               | 102                         | * Sink NE                               | 103           |   |
| * Board Type-Chassis-Slot ( Source Port ) | OLA-1-1(LA1IN)              | * Board Type-Chassis-Slot ( Sink Port ) | OA-1-1(BAOUT) |   |
| Fiber Cable Info                          |                             |                                         |               |   |
| * Cable Name                              | 102-103                     |                                         |               |   |
| * Fiber Type                              | G.652                       |                                         |               |   |
| * Direction                               | Single Fiber Unidirectional |                                         |               |   |
| * Distance ( km )                         | 25                          |                                         |               |   |
| Link Diagnosis                            | Diagnosis                   |                                         |               |   |
| * Design Loss(dB)                         | 16                          |                                         |               |   |
| * Loss threshold(dB)                      | 22                          |                                         |               |   |
| Create Time                               | 2023-03-01 17:22:29         |                                         |               |   |
| Creator                                   | admin                       |                                         |               |   |
| Remarks                                   |                             |                                         |               |   |
|                                           | Edit Cancel                 |                                         |               |   |
|                                           |                             |                                         |               |   |

The topology connection between different types of boards is also distinguished by the color of the fiber cable, which indicates whether the link has diagnostic functions and the current topology connection status. As shown in Table 1-3.

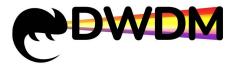

| Color of fiber cable | Link diagnostics | Connection status  |
|----------------------|------------------|--------------------|
| Blue                 | No diagnosis     | Normal             |
| Green                | Diagnosis        | Normal             |
| Red                  | Diagnosis        | Overstep the limit |
| Grey                 | Diagnosis        | Offline            |

Table 1-3 Fiber cable color description

# 6.6 Deleting Fiber Cables

Method 1: Right-click the fiber cable in the topology view area, and then the "Delete Fiber Cable" button will pop up, click "Delete Fiber Cable" to delete the fiber cable.

Method 2: Enter the fiber view interface, click the "Delete Fiber Cable" button, the "System Prompt" pops up, click "Confirm", then pop-up the operation interface, delete the fiber successfully.

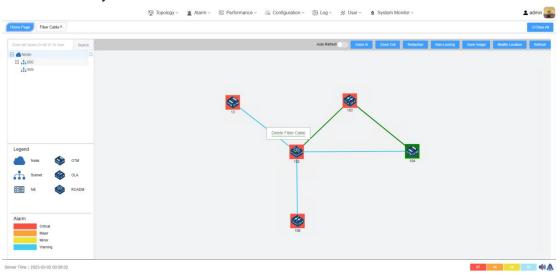

# 6.7 Network Element Connection Diagnosis

Background information

Diagnosis of the network element connection can be performed by ping test to check whether the specified network element network is reachable.

Operation steps

Right-click the network element in the topology view area, and click the "Ping Test" button in the "NE Submenu" to bring up the "Ping" pop-up window, which will automatically perform a ping connection on the network element.

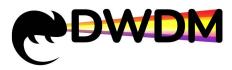

| mi Pago                      |    |                                                                                                    |                       |                           |                                   |
|------------------------------|----|----------------------------------------------------------------------------------------------------|-----------------------|---------------------------|-----------------------------------|
|                              |    |                                                                                                    |                       |                           | () Close A                        |
|                              | ch |                                                                                                    | Auto Battach Topon In | Town Cod Data Non Locking | Save Image Modify Location Refmsh |
| Node                         | P  | ing                                                                                                    |                       | ×                         |                                   |
| #885                         |    |                                                                                                    |                       |                           |                                   |
| III 13<br>1106               |    | Pinging 192.168.64.102 with 32 bytes of data:<br>Reply from 192.168.64.102: bytes=32 time<1ms TTL=128<br>Reply from 192.168.64.102: bytes=32 time<1ms TTL=128 |                       |                           |                                   |
| E 102                        |    |                                                                                                    |                       |                           |                                   |
| 103                          |    | Reply from 192.168.64.102: bytes=32 time<1ms TTL=128<br>Ping statistics for 192.168.64.102:<br>Packets: Sent = 4, Received = 4, Lost = 0 (0% koss),           |                       |                           |                                   |
| 104                          |    | Approximate round trip times in mill-seconds:<br>Minimum = 0ms, Maximum = 0ms, Average = 0ms                                                                  |                       |                           |                                   |
|                              |    |                                                                                                    |                       |                           |                                   |
|                              |    |                                                                                                    |                       |                           |                                   |
|                              |    |                                                                                                    |                       |                           |                                   |
| .egend                       |    |                                                                                                    |                       | 104                       |                                   |
| Node 😵 OTM                   |    |                                                                                                    |                       | 104                       |                                   |
| Subret 🍪 OLA                 |    |                                                                                                    |                       |                           |                                   |
| NE 🍪 ROADM                   |    |                                                                                                    |                       |                           |                                   |
|                              |    |                                                                                                    |                       |                           |                                   |
|                              |    |                                                                                                    |                       |                           |                                   |
| Narm                         |    |                                                                                                    |                       | _                         |                                   |
| Critical<br>Major            |    |                                                                                                    |                       |                           |                                   |
| Minor                        |    |                                                                                                    |                       |                           |                                   |
| Warning                      |    |                                                                                                    |                       |                           |                                   |
| r Time : 2023-03-02 01 06-18 |    |                                                                                                    |                       |                           |                                   |

# 6.8 Opening the Network Element Manager

**Operation steps** 

Enter the topology view, right-click the element, and click the "NE Manager" button in the "Element Submenu" to open the NE manager interface of the element to view and configure the element, subrack, single board, port and other information.

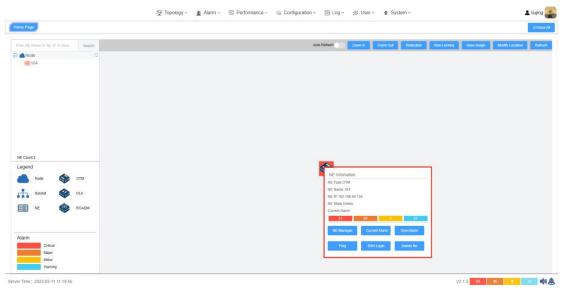

# 7 Network Element Manager

The Network Element Manager(NE Manager) is adopted as the main operation interface for managing network elements, and each element is used as the operation object for hierarchical configuration, management and maintenance for elements, subracks, single boards and ports respectively.

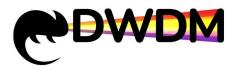

# 7.1 Network Element Information

# <complex-block><complex-block><complex-block><complex-block>

### 7.1.1 Introduction to the network element view

### 7.1.1.1 Introduction to the network element tree

Network element tree - board icon description

The left side of the NE Manager displays the Element-Subrack/Single Board/Port in a tree structure, where the single board and port icons dynamically change color to visually show the user their working status.

| Icon color | Physical board in place status | Physical and logical board models | Alarm status |
|------------|--------------------------------|-----------------------------------|--------------|
| Grey       | Out of position                | 1                                 | /            |
| Purple     | In position                    | Inconsistency                     | /            |
| Green      | In position                    | Consistent                        | No alarms    |

The board icon colors are defined as shown in Table 1-4.

Table 1-4 Board icon color definition

### Network element tree - port icon description

When the logical board is the same as the physical board model and the panel display is normal, the color of the port icon is the same as the color meaning of the network element icon, indicating the highest level of alarms currently present on the port.

### 7.1.1.2 Network element panel view description

The network element panel is used to visualize the logical and physical board view of all slots of the network element.

• When the logical board is aligned with the physical board, displaying the logical board correspondence view (in sharp colors)

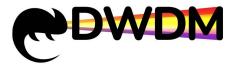

- When the logical board doesn't correspond to the physical board, displaying the corresponding view of the logical board (with a red frame around the periphery of the view)
- When a logical board has been configured and the physical board is not in place, the corresponding view of the logical board is displayed (grayed out color).
- When no logic board is configured, an empty panel is displayed.

As shown in the figure below.

| Master Subrack Slot | SLOT4 | EIU    |
|---------------------|-------|--------|
|                     |       |        |
|                     |       | 0 00 2 |

### Description of the function buttons on the right side of the network element panel view

1) Click the "Refresh View" button to manually refresh the view and update the panel status in real time.

(2) Click the "Front/Back View" button, you can switch the view of the master subrack equipment before and after the view, you can view the back of the device's main control(SCU), power supply(PSU), fan panel(FAN) status.

### 7.1.2 Viewing network element information

Open the NE Manager, click the element name in the left element tree, and click "NE Information" in the right element configuration information interface submenu to switch to the element information page, where you can query the element name, site type, IP address, port number, current time of the element, and other data.

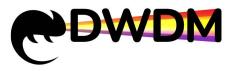

| Item          |  | Parameter                                          |
|---------------|--|----------------------------------------------------|
| Name          |  | 104                                                |
| Туре          |  | OTM                                                |
| Gateway Type  |  | Gateway                                            |
| IP Address    |  | 192.168.64.104                                     |
| Port          |  | 830                                                |
| Creator       |  | admin                                              |
| Creation Time |  | 2023/3/1 17:19:27                                  |
| NE Time       |  | 2023/3/2 17:58:20                                  |
| NE Timezone   |  | (UTC+08:00)China, Malaysia, Philippines, Singapore |
| Description   |  |                                                    |

# 7.2 Network Element Base Configuration

### 7.2.1 Setting the network element IP

**Operation steps** 

Open the NE Manager, click the element name in the left element tree, click "Set NE IP" in the right element configuration information interface submenu to switch to the Set Element IP page, enter the IP address, subnet mask and gateway address, and click "Confirm".

| Item    |           |  | Parameter      |  |
|---------|-----------|--|----------------|--|
| IP Addr | ess       |  | 192.168.64.104 |  |
| Subnet  | Mask      |  | 255.255.255.0  |  |
| Gatewa  | y Address |  | 192.168.64.1   |  |

### 7.2.2 Global LLDP

Enable LLDP global function, default LLDP off. Operation steps

Open the NE Manager, click the element name in the left element tree, click "LLDP Global" in the right element configuration information interface submenu to switch to the global LLDP configuration page, select Enabled or Disabled as required, click "Confirm", wait for the operation success prompt to pop up and then click "Query", the current configuration is consistent with the set value that the operation is successful.

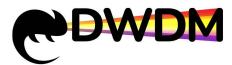

|      | IE Information | Set NE IP | LLDP Global |   |
|------|----------------|-----------|-------------|---|
| ltem |                |           | Parameter   |   |
| LLDP |                |           | Enabled     | ~ |

### 7.2.3 Setting the time zone of network elements

Operation steps

Click the menu bar - "Configuration", select the sub-menu "NE Time", enter the network element time interface, expand the network element tree on the left, select the network element, display the network element time details on the right, manually configure the information box at the "Time Zone" click "Confirm", wait for the successful operation prompt to pop up and then click "Refresh" button, the current configuration is consistent with the set value that is set successfully.

| Item                 |             | Pa | arameter                                                                                                    |  |
|----------------------|-------------|----|----------------------------------------------------------------------------------------------------|--|
| NE Name              | 3           |    | 104                                                                                                    |  |
| NE Time              |             |    | ③ 2023-03-10 09:53:50                                                                                                    |  |
| Time Zon             | e           |    | (UTC+08:00)China, Malaysia, Philippines, Singapore                                                                                                    |  |
| NTP Configuration Pa |             | P  | (UTC+11:00)Solomon Islands, Sakhalin Island<br>(UTC+10:00)Melbourne, Vladivostok<br>(UTC+09:00)Japan and South Korea<br>(UTC+08:00)China, Malaysia, Philippines, Singapore<br>(UTC+07:00)Thailand, Vietnam |  |
| NTP Ena              | Server List |    | UTC+06:00)Novosibirsk, Bhutan, Bangladesh<br>(UTC+05:00)Kathmandu, Mumbai, New Delhi, Karachi<br>(UTC+04:00)ABU Dhabi, Dubai<br>(UTC+03:00)Moscow, Tehran<br>(UTC+02:00)Cairo, Athens,Jerusalem            |  |

Note: After setting the time zone of the network element successfully, the time of the network element will be synchronized with the local time zone time.

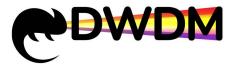

### 7.2.4 Setting the network element time

**Operation steps** 

Click the menu bar - "Configuration", select the submenu "NE Time", enter the network element time interface, expand the network element tree on the left, select the network element, the right side shows the network element time details, manually configure the information box at the "NE Time" to enter the setting values, click "Confirm", wait for the successful operation prompt to pop up and then click the "Refresh" button, the current configuration is consistent with the setting value that is set successfully.

| tem              |              | Parar | neter                    |                      |                      |                     |                     |               |                      |        |
|------------------|--------------|-------|--------------------------|----------------------|----------------------|---------------------|---------------------|---------------|----------------------|--------|
| NE Name          |              | 104   |                          |                      |                      |                     |                     |               |                      |        |
| NE Time          |              |       | 2023-03-10               | 09:53:5              | o                    |                     |                     |               |                      |        |
| Time Zone        |              |       | UT( 2023                 | -03-10               |                      |                     | 09:53:5             | 0             |                      | ~      |
|                  |              |       |                          |                      |                      |                     |                     |               |                      |        |
|                  |              |       | « <                      |                      | 202                  | 23 Ma               | arch                |               | > >>                 |        |
| NTP C            | onfiguration |       | « «                      | Mon                  | 202<br>Tue           | 23 Ma               | arch<br>Thu         | Fri           | > ><br>Sat           |        |
| 0.000 0.0        | onfiguration | Parar | Sun                      |                      |                      |                     |                     | Fri<br>3      |                      |        |
| 0.000 0.0        |              | Parar | Sun<br>net 26            | Mon                  | Tue                  | Wed                 | Thu                 |               | Sat                  |        |
| tem              |              |       | Sun<br>net 26            | Mon<br>27            | Tue<br>28            | Wed                 | Thu<br>2            | 3             | Sat<br>4             | Confir |
| tem<br>NTP Enabl | le           |       | Sun<br>26<br>ble 5       | Mon<br>27<br>6       | Tue<br>28<br>7       | Wed<br>1<br>8       | Thu<br>2<br>9       | 3             | Sat<br>4<br>11       | Confir |
| tem<br>NTP Enabl |              |       | Sun<br>26<br>ble 5<br>12 | Mon<br>27<br>6<br>13 | Tue<br>28<br>7<br>14 | Wed<br>1<br>8<br>15 | Thu<br>2<br>9<br>16 | 3<br>10<br>17 | Sat<br>4<br>11<br>18 | Confir |

### 7.2.5 SCU reversal

DCI devices support automatic and manual SCU reversal. Users can query the SCU status, the current active SCU and manually reverse to the backup SCU through NMS. Operation prerequisites

The network element is currently in a dual SCU state.

Operation steps

Enter the NE manager, select the subrack, choose the "SCU Switching" submenu, click the "Switch To Standby SCU" button in the operation item, wait for the successful operation prompt to pop up and click "Query". If the SCU status is the same as the setting, the switch is successful.

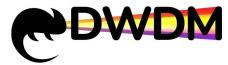

| Operation               | SCU Slot | Online/Offline | SCU State |
|-------------------------|----------|----------------|-----------|
| Switch To Secondary SCU | SCU-1-9  | Online         | Primary   |
|                         | SCU-1-10 | Online         | Secondary |

# 7.3 Viewing Subrack Information

**Operation steps** 

Open the NE Manager, click the subrack name in the left element tree, and the subrack details will be displayed in the right element configuration information screen, including subrack ID, subrack name, current subrack temperature and power, subrack version, PN, SN and other data.

|                                                    | 텔 Topology ~ 📋 Alarm ~ 🛙                     | 🖾 Performance 🗸 🙆 Configuration 🗸 🗐 Log 🗸 🚽 User 🖌 🙎 System 🗸 | ᆂ liujing 🌉           |
|----------------------------------------------------|----------------------------------------------|---------------------------------------------------------------|-----------------------|
| Home Page 104-NE Manager×                          |                                              |                                                               | © Close All           |
| 104                                                | Refeeth Subrack Information Stot Information | n Switch To Secondary SCU Interface                           |                       |
| Anaster Subrack                                    | item                                         | Parameter                                                     |                       |
| Slot1(P616)     Slot2(P616)                        | Subrack ID                                   | 1                                                             |                       |
| Slot3(OCM8)                                        | Subrack Name                                 | Master Subrack                                                |                       |
| Slot5(P512)                                        | Temperature (*C)                             | 32.5                                                          |                       |
| Slot7(P514)                                        | Power(W)                                     | 284                                                           |                       |
| Slot9(SCU)                                         | Hardware Version                             | VERA                                                          |                       |
| Slot10(SCU)                                        | Firmware Version                             | 2.00718                                                       |                       |
| Slot12(FAN)                                        | Software Version                             | V100R002SPC1008018                                            |                       |
| Slot13(FAN)                                        | PN                                           | 1830DK8                                                       |                       |
| Slot14(APU)                                        | SN                                           | 1830DK81801280003                                             |                       |
| Slot15(APU)                                        | Vendor                                       | NMS                                                           |                       |
| Expansion Slot21(MUX48)                            | Mfg-date                                     | 2018-01-28                                                    |                       |
| Expansion Stot22(MUX96)<br>Expansion Stot23(MUX48) | Description                                  |                                                               |                       |
| Expansion Siot23(MUX48)                            |                                              |                                                               |                       |
|                                                    |                                              | Query                                                         |                       |
|                                                    |                                              |                                                               |                       |
|                                                    |                                              |                                                               |                       |
|                                                    |                                              |                                                               |                       |
|                                                    |                                              |                                                               |                       |
|                                                    |                                              |                                                               |                       |
|                                                    |                                              |                                                               |                       |
|                                                    |                                              |                                                               |                       |
|                                                    |                                              |                                                               |                       |
|                                                    |                                              |                                                               |                       |
| Server Time: 2023-03-11 17:47:46                   |                                              |                                                               |                       |
| 3YEI 1816, 2020-00-11 11.47,40                     |                                              |                                                               | V2.1.5 63 49 7 50 📢 🤇 |

### 7.4 Slot Information Operation Instructions

**Background information** 

The physical board is the actual in-place board inserted on the current subrack; while the logical board is the single board at the configuration level created on the NMS. If the logical board is created and the corresponding physical board is in place, the service can be configured normally.

Open the NE Manager, click the name of the subrack in the element tree on the left, and click "Slot Information" in the submenu of the element configuration information interface on the right to switch to the slot information page, where you can view the type, status, description and other information of all the slots of the current subrack, and add, edit and delete slot boards on this page. In this page, you can also add, edit and delete slot boards.

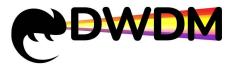

### 7.4.1 Adding a logic board

Operation prerequisites

The logical board is not configured, and the physical board is in place or not in place.

**Operation steps** 

Click the "Edit" button to add a logic board.

### Editor

Operation prerequisites

The logical board is configured and the physical board is in place.

**Operation steps** 

Click the "Edit" button to modify the current slot description information.

### 7.4.2 Deleting logical boards

**Operation prerequisites** 

The logical board is configured, the physical board is not in place.

**Operation steps** 

Click the "Delete" button, a system prompt will pop up, click "Confirm" to delete successfully.

| 104                                                | Subrack Information        | Slot Inform     | nation Switch | n To Secondary | SCU I     | nterface       |             |  |
|----------------------------------------------------|----------------------------|-----------------|---------------|----------------|-----------|----------------|-------------|--|
| Amaster Subrack                                    |                            |                 |               |                |           |                |             |  |
| Slot1(P616)                                        | Subrack1 (Maste            | 1               |               |                |           |                |             |  |
| Slot2(P616)                                        | Operation                  | Slot            | Logical Br    | pard Physic    | al Board  | Online/Offline | Description |  |
| Slot3(OCM8)                                        | Edt Delete                 | 1               | P616          |                | 2         | Offline        | 1           |  |
| T Slot5(P512)                                      | Edt Delete                 | 2               | P616          |                | 2616      | Online         |             |  |
| Slot7(P514) Slot9(SCU)                             | Construction of the second |                 |               |                |           |                |             |  |
| Slot10(SCU)                                        | Edit Delete                | 3               | 0CM8          | 0              | TDS       | Online         | DC110CM     |  |
| Slot11(FAN)                                        | Edt                        | 4               |               |                |           |                |             |  |
| Slot12(FAN)                                        | Edt Delete                 | 5               | P512          |                | 2512      | Online         |             |  |
| Slot13(FAN)                                        |                            | -               |               |                |           |                |             |  |
| Slot14(APU)                                        | Edit Delete                | 7               | P514          |                | 1         | Offline        | 1           |  |
| Slot15(APU)                                        | Edt                        | 9               | SCU           |                | BCU       | Online         | DC11SCU     |  |
| Expansion Slot21(MUX48)                            | Edt                        | 10              | SCU           |                | 1         | Offline        | T           |  |
| Expansion Slot22(MUX96)<br>Expansion Slot23(MUX48) |                            |                 |               |                |           |                |             |  |
| Ed Expansion Sidi23(MUX46)                         | Edt                        | 11              | FAN           |                | FAN       | Online         | DC11FAN     |  |
|                                                    | Edt                        | 12              | FAN           |                | FAN       | Online         | DC11FAN     |  |
|                                                    | Edt                        | 13              | FAN           |                | FAN       | Online         | DC11FAN     |  |
|                                                    |                            | 2.5             |               |                |           |                |             |  |
|                                                    | Edt                        | 14              | PSU           |                | APU       | Online         | DC11PSU     |  |
|                                                    | Edt                        | 15              | PSU           |                | 1         | Offline        | - E         |  |
|                                                    | OIU Expansion S            | Int Information |               |                |           |                |             |  |
|                                                    | OID Expansion S            | or mormation    | Logical Boar  | Physical Boa   | Online/Of | flin           |             |  |
|                                                    | Operation                  | Slot            | d d           | rd             | e         |                | Description |  |
|                                                    | Edt                        | 20              |               |                |           |                |             |  |
|                                                    | Edt. Delete                | 21              | MUX48         | 7              | Offline   |                | 1           |  |

Warning: Deleting a logical board will delete the single board configuration information at the same time.

# 7.5 View SCU Operation Information

The SCU board submenu includes in-position status, temperature, memory capacity, currently available memory, current CPU occupancy, SCU version model, etc. Board descriptions can be added as needed.

Operation steps

Open the NE Manager, expand the element tree on the left and select the SCU slot, switch the interface to the SCU submenu, and click "Query" to view the latest relevant data.

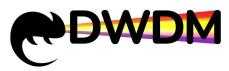

| 13                         | Board Information    |                                |       |
|----------------------------|----------------------|--------------------------------|-------|
| Master Subrack             | Item                 | Parameter                      |       |
| Slot2(P616)                | Subrack-slot         | Subrack1(Master Subrack)-Stot9 |       |
| E Slot3(P514)              | Online/Offline       | Online                         |       |
| E Slot5(P512)              | Temperature ("C)     | 30.5                           |       |
| E Slot7(P514)              | Memory(MB)           | 3800                           |       |
| Slot9(SCU)                 | Available Memory(MB) | 2337                           |       |
| Slot10(SCU)<br>Slot11(FAN) | Cpu Utilization(%)   | 21                             |       |
| Slot12(FAN)                | Primary/Secondary    | Primary                        |       |
| Slot13(FAN)                | Hardware Version     | VERA                           |       |
| Slot14(APU)                | Firmware Version     | 2.00T18                        |       |
| Slot15(APU)                | Software Version     | 2.00T18                        |       |
|                            | PN                   | 20230305                       |       |
|                            | SN                   | 202303062022122801             |       |
|                            | Vendor               | 9CU                            |       |
|                            | Mtg-date             | 2022-12-28                     |       |
|                            | Description          |                                |       |
|                            |                      |                                | Query |
|                            |                      |                                |       |
|                            |                      |                                |       |
|                            |                      |                                |       |
|                            |                      |                                |       |
|                            |                      |                                |       |

# 7.6 Configuring Fan Mode and Speed

The fan board submenu contains information such as in-position status, temperature, fan speed regulation mode, and current fan speed.

### Configure fan mode

### Operation steps

Open the NE Manager, expand the Element Tree on the left and select the fan slot, select the option parameter (AUTO/MANUAL) in the "Fan Mode" column of the Fan Single Board submenu, click "OK", wait for the successful operation prompt and then click "Query", the current mode is the same as the set value, which means the setting is successful.

### Configure fan speed

Operation prerequisites

The current fan single board speed control mode is MANUAL.

### Operation steps

Open the NE Manager, expand the element tree on the left and select the fan slot, select the option parameter (HIGH/MIDDLE/LOW) in the "Fan Speed" column of the fan board submenu, click "Confirm", wait for the successful operation prompt and click "Query", the current speed is the same as the set value, which means the setting is successful.

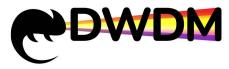

| ne Page 13-NE Manager× |                           |                                 |               |  |
|------------------------|---------------------------|---------------------------------|---------------|--|
| 13                     | Refresh Board Information |                                 |               |  |
| Master Subrack         |                           |                                 |               |  |
| Slot1(P616)            | Item                      | Parameter                       |               |  |
| ESlot2(P616)           | Subrack-slot              | Subrack1(Master Subrack)-Stot12 |               |  |
| Slot3(P514)            | Online/Offline            | Online                          |               |  |
| Slot5(P512)            | Temperature (*C)          | 32.5                            |               |  |
| ] Slot7(P514)          |                           |                                 | [ Proc        |  |
| Slot9(SCU)             | Fan Mode                  | MANUAL                          | ×             |  |
| Slot10(SCU)            | Fan Speed                 | HIGH                            |               |  |
| Slot11(FAN)            | Hardware Version          | V1.0                            |               |  |
| Slot12(FAN)            | Firmware Version          | 1.0.10                          |               |  |
| Slot13(FAN)            | Software Version          | 2.00118                         |               |  |
| Slot14(APU)            |                           | 20230305                        |               |  |
| Slot15(APU)            | PN                        |                                 |               |  |
|                        | SN                        | 2023030620220516                |               |  |
|                        | Vendor                    | FAN                             |               |  |
|                        | Mig-date                  | 2022-05-16                      |               |  |
|                        | Description               |                                 |               |  |
|                        |                           |                                 | Confirm Query |  |
|                        |                           |                                 |               |  |
|                        |                           |                                 |               |  |
|                        |                           |                                 |               |  |
|                        |                           |                                 |               |  |
|                        |                           |                                 |               |  |
|                        |                           |                                 |               |  |
|                        |                           |                                 |               |  |
|                        |                           |                                 |               |  |

Note: If the chassis is fully equipped with electrical layer boards, it is recommended to adjust the fan speed to above MIDDLE level when the fan speed regulation mode is Manual.

# 7.7 Checking the power consumption of the power supply

### board

The Power sub-menu shows the in-position status of the power supply, the supported power supply methods, the device power supply supports HVDC\DC\AC power supply methods, the current input current voltage, the output current voltage, the power supply version model and other information.

### Operating steps

Open the NE Manager, expand the NE tree on the left and select the power supply slot, the interface switches to the power supply sub-menu and click on "Query" to view the latest relevant data.

| 13         Rubush           30 Madder Statmack                                                                                                    | Nami<br>Budrack-stof<br>Dollae-Offine<br>Temperature (*C)<br>Bugeot Power Bughy Mode<br>Carnet Power Bughy Mode<br>Mac Odgat Power Bughy Mode<br>Mac Odgat Power Bughy<br>Bug Carsen(mA)<br>Input Vitage(V) | Parameter           Subrachtphafer Subrach-Statt           Onten           33.8           HVOC.DC.AC           AC           800.9           1595.9           221.0 |
|----------------------------------------------------------------------------------------------------|----------------------------------------------------------------------------------------------------|----------------------------------------------------------------------------------------------------|
| Sect(Ps16)     Sect(Ps16)     Sect(Ps14)     Sect(Ps12)     Sect(Ps12)     Sect(Ps14)     Sect(Ps14)      Sect(Ps14)     Sect(Ps14)      | Subrack-risk<br>Dollavoffline<br>Temperature (°C)<br>Support Foreir (°C)<br>Support Foreir Supply Mode<br>Marc Outper Supply Mode<br>Marc Outper Supply Mode<br>Ingo Currentiform)<br>Ingo Currentiform)    | Subrach (Marker Subrach) Start 4<br>Ontime<br>33.8<br>HVDC.DC.AC<br>AC<br>800.9<br>1385.5                                                                          |
| Bost(N+5)     Bost(N+5)     Bost(N+5)   | Subrack-risk<br>Dollavoffline<br>Temperature (°C)<br>Support Foreir (°C)<br>Support Foreir Supply Mode<br>Marc Outper Supply Mode<br>Marc Outper Supply Mode<br>Ingo Currentiform)<br>Ingo Currentiform)    | Subrach (Marker Subrach) Start 4<br>Ontime<br>33.8<br>HVDC.DC.AC<br>AC<br>800.9<br>1385.5                                                                          |
| Skd5(P514)     Skd5(P512)     Skd7(P514)     Skd7(P514)     Skd7(P514)     Skd7(P514)     Skd17(FAN)     Skd17(FAN)     Skd17(FAN)     Skd17(FAN)     Skd14(FAN)     Skd14(FAN)                                                                                                    | Online/Ottine<br>Temperature (*C)<br>Slupport Power Slupply Mode<br>Current Power Slupply Mode<br>Mic Odput Power(V)<br>Imput Current(PutA)<br>Input Vallage(V)                                             | Осве<br>33.8<br>НИСССАС<br>АС<br>800.0<br>1595.8                                                                                                    |
| Bott(pP12)     Bott(pP14)     Bott(SCU)     Bott(SCU)     Bott(SCU)     Bott(SCU)     Bott(SCU)     Bott(SCU)     Bott(SPAN)     Bott(SPAN)     Bott(SPAN)     Bott(SPAN)                                                                                                    | Temperature (*C)<br>Support Power Supply Mode<br>Current Power Supply Mode<br>Mas: Output Power(YV)<br>Input Current(PA)<br>Input Voltage(V)                                                                | 33.0<br>HYDODOGAC<br>AC<br>800.0<br>1985.0                                                                                                    |
| BRUT(2F)14     BRUT(2F)1     BRUT(2F)1     BRUT(2F)1     BRUT(2F)1     BRUT(2F)1     BRUT(2F)1     BRUT(2F)1     BRUT(2F)1      BRUT(2F)1      BRUT(2F) | Support Power Supply Mode<br>Current Power Supply Mode<br>Max: Output Power(W)<br>Input Current(mA)<br>Input Voltage(V)                                                                                     | HV0C,DC,AC<br>AC<br>800.0<br>1585.0                                                                                                    |
| Set1(SCU)           Set1(FAN)           Set1(FAN)           Set1(FAN)           Set1(FAN)           Set1(FAN)           Set1(FAN)                                                                                                    | Current Power Supply Mode<br>Max: Output Power(W)<br>Input Current(mA)<br>Input Voltage(V)                                                                                                    | AC<br>800.0<br>1595.0                                                                                                    |
| Sich10(SCU)<br>Sich11(FAN)<br>Sich12(FAN)<br>Sich13(FAN)<br>Sich14(APU)                                                                                                    | Max Output Power(W)<br>Input Current(mA)<br>Input Voltage(V)                                                                                                    | 800.0<br>1585.0                                                                                                    |
| Sid11(FAN)<br>Sid12(FAN)<br>Sid12(FAN)<br>Sid13(FAN)<br>Sid14(APU)                                                                                                    | Input Current(mA) Input Voltage(V)                                                                                                    | 1585.0                                                                                                    |
| Stott2(FAN)<br>Stott3(FAN)<br>Stott4(APU)                                                                                                    | Input Voltage(V)                                                                                                    |                                                                                                    |
| Slot14(APU)                                                                                                    |                                                                                                    | 221.0                                                                                                    |
|                                                                                                    | Output Current/m b)                                                                                                    |                                                                                                    |
| Slot15(APU)                                                                                                    | output current(nin)                                                                                                    | 27156.0                                                                                                    |
|                                                                                                    | Output Voltage(mA)                                                                                                    | 12.0                                                                                                    |
|                                                                                                    | Hardware Version                                                                                                    | VER:A                                                                                                    |
|                                                                                                    | Firmware Version                                                                                                    | 2.00T18                                                                                                    |
|                                                                                                    | Software Version                                                                                                    | 2.00718                                                                                                    |
|                                                                                                    | PN                                                                                                    | G1342-0800WNA                                                                                                    |
|                                                                                                    | SN                                                                                                    | G13420800A22033                                                                                                    |
| -                                                                                                    | Vendor                                                                                                    | GOSPOWER                                                                                                    |
|                                                                                                    | Mg-date                                                                                                    | 2022-01-29                                                                                                    |
|                                                                                                    |                                                                                                    | 2022-01-28                                                                                                    |
|                                                                                                    | Description                                                                                                    |                                                                                                    |

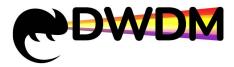

# 7.8 Viewing electrical layer board information

The single board sub-menu shows data such as sub-rack-slot ID, logical board, physical board type name, board in-position status, board current temperature, board current version model and factory time, and supports comments on the board. Power management can be selected as enabled and disabled, the default is enabled. Operating steps

Open the NE Manager, expand the NE tree on the left and select the electrical layer board slot, the interface switches to the single board sub-menu and click "Query" to view the latest relevant data.

| me Page 13-NE Manager× |                                |                                |  |
|------------------------|--------------------------------|--------------------------------|--|
| 13                     | Board Information Working Mode | Reboot                         |  |
| 2 Master Subrack       |                                |                                |  |
| Slot1(P616)            | Item                           | Parameter                      |  |
| 1 Slot2(P616)          | Subrack-slot                   | Subrack1(Master Subrack)-Stot1 |  |
| E Slot3(P514)          | Logical Board                  | P616                           |  |
| Slot5(P512)            | Physical Board                 | P616                           |  |
| Siot7(P514)            | Online/Offline                 | Online                         |  |
| Slot9(SCU)             | Temperature (*C)               | 41.5                           |  |
| Slot10(SCU)            | Hardware Version               | Ver B                          |  |
| Slot12(FAN)            | Firmware Version               | 2.00T18                        |  |
| Slot13(FAN)            | Software Version               | 2.00T18                        |  |
| Slot14(APU)            | PN                             | 20230303                       |  |
| Slot15(APU)            | SN                             | 20230303202210226666           |  |
|                        | Vendor                         | 7515                           |  |
|                        | Mfg-date                       | 2022-10-22                     |  |
|                        | Power Switch                   | Enabled                        |  |
|                        | Description                    |                                |  |
|                        |                                |                                |  |

# 7.9 Setting electrical layer board working mode

The working mode is the type of service configuration that can be supported by the single board .

Operating steps

Open the NE Manager, expand the NE Tree on the left and select the electrical layer board slot, click "Working Mode" to switch to the Working Mode sub-menu, pull down the "Working Mode" column to select the option parameters, click "confirm" "Wait for the successful operation prompt to pop up and click "Query", the current configuration is the same as the set value, then the operation is successful.

| Item         Parameter           Working Mode         4x100G |  |
|--------------------------------------------------------------|--|
| Working Mode                                                 |  |
|                                                              |  |

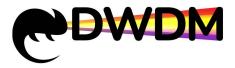

# 7.10 Single board reset

In the NE Manager interface, click on an existing electrical layer board in the left NE tree, select the "Reboot" view, drop down and select the parameter "Cold Reboot", select it and a pop-up window will appear, click "confirm" to perform a cold reboot of the board.

| ltem   | Parameter |
|--------|-----------|
| Reboot | Select    |

# 7.11 Setting line side port

# 7.11.1 Setting the optical channel frequency

Operating steps

The CFP2 module information configuration operation is the same for each rate line side.

Enter the NE manager, expand the electrical layer board on the left side of the NE tree, select the configuration port, switch to the optical channel sub-menu, select the option parameter in the "channel interval" column, the configuration optical channel frequency will display the frequency supported by the current channel interval, drop down to select the parameter, click "confirm" ", wait for the operation success prompt pop-up and click "query", the current configuration and the set value is the same that the operation is successful.

| ltem                     | Parameter         |  |
|--------------------------|-------------------|--|
| Online/Offline           | Offline           |  |
| Speed                    | 400G              |  |
| Modulation               | 16QAM             |  |
| Channel Interval(GHz)    | 400G-16QAM-100GHz |  |
| Target Frequency(THz)    | 400G-16QAM-75GHz  |  |
| Target Output Power(dBm) | 400G-16QAM-100GHz |  |

# 7.11.2 Setting the transmitting optical power

Operating steps

Enter the NE manager, expand the electrical layer board on the left side of the NE tree, select the configuration port, switch to the optical channel sub-menu, enter the configuration value in the "Target output power" column, click "confirm"", wait for the successful operation prompt to pop up and click "The actual transmitting optical power is the same as the configured value, which means the setting is successful.

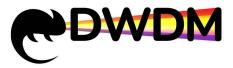

| ome Page 104-NE Manager×  |                                |                   | (C) Cito |
|---------------------------|--------------------------------|-------------------|----------|
| 104                       | OCH OTN Transceiver Infomation |                   |          |
| Master Subrack            |                                |                   |          |
| Slot1(P616)               | Item                           | Parameter         |          |
| Slot2(P616)               | Online/Offline                 | Online            |          |
| Slot3(OCM8)               | Speed                          | 200G              |          |
| E Slot5(P512)             | Modulation                     | OPSK              |          |
| Port(L1)                  |                                |                   |          |
| Port(C1)                  | Channel Interval(GHz)          | 200G-QPSK-75GHz ~ |          |
| Port(C2)                  | Target Frequency(THz)          | 196.1125 ~        |          |
| Port(C3)                  |                                |                   |          |
| Port(C4)                  | Target Output Power(dBm)       | 2.0               |          |
| Port(C5)                  | Actual Frequency(THz)          | 196.1125          |          |
| Port(C6)                  | Actual Input Power (dBm)       | -60.0             |          |
| Port(C7)                  | Actual Output Power(dBm)       | 1.99              |          |
| Port(C8)                  | Description                    |                   |          |
| Port(C9)                  | 5000000                        |                   |          |
| Port(C10)                 |                                | Confirm Query     |          |
| Port(C11)                 |                                | Contrain Guery    |          |
| Port(C12)                 |                                |                   |          |
| Port(C13)                 |                                |                   |          |
| Port(C14)                 |                                |                   |          |
| Port(C15)                 |                                |                   |          |
| Port(C16)                 |                                |                   |          |
| Port(C17)                 |                                |                   |          |
| Port(C18)                 |                                |                   |          |
| Port(C19)                 |                                |                   |          |
| Port(C20)                 |                                |                   |          |
| Slot7(P514)               |                                |                   |          |
| Slot9(SCU)<br>Slot10(SCU) |                                |                   |          |

# 7.11.3 Setting line-side port loop-back

Operating steps

Open the NE Manager, expand the electrical layer board on the left side of the NE Tree, select the configuration port, enter the OTN sub-menu, pull down the "Loop back" column and select the option parameter, click "confirm"", wait for the successful operation prompt to pop up and click Click "Query", the current configuration is consistent with the set value that is set successfully.

| e Page 13-NE Manager×      |                          |           | 00    |
|----------------------------|--------------------------|-----------|-------|
| 13                         | OCH OTN Transceiver Infe | mation    |       |
| Master Subrack             |                          | T         |       |
| Slot1(P616)                | Item                     | Parameter |       |
| Port(L1)                   | Link State               | DOWN      |       |
| Port(C1)                   | Loopback                 | NONE      |       |
| Port(C2)<br>Port(C3)       | Latency Test             | NONE      |       |
| Port(C4)                   | Latency Test Results     | FACILITY  |       |
| Slot2(P616)                | Description              | TERMINAL  |       |
| Slot3(P514)<br>Slot5(P512) | LADOCIÓNINAL             |           |       |
| Slot7(P514)                |                          |           | Query |
| Slot9(SCU)                 |                          |           |       |
| Slot10(SCU)                |                          |           |       |
| Slot11(FAN)                |                          |           |       |
| Slot12(FAN)                |                          |           |       |
| Slot13(FAN)<br>Slot14(APU) |                          |           |       |
| Slot15(APU)                |                          |           |       |
|                            |                          |           |       |
|                            |                          |           |       |
|                            |                          |           |       |
|                            |                          |           |       |
|                            |                          |           |       |
|                            |                          |           |       |
|                            |                          |           |       |
|                            |                          |           |       |
|                            |                          |           |       |

# 7.11.4 Setting line side port Latency Test

### Latency Test status

#### Operating steps

Open the NE Manager, expand the electrical layer board on the left side of the NE tree, select the configuration port, enter the OTN sub-menu, pull down the "Latency Test "

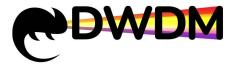

column and select the option parameters (DISABLED/NEAR/FAR), click "confirm"" and wait for the operation After the success prompt pops up, click "Query", the current configuration is consistent with the set value, then the setting is successful.

|                                                      | 🕎 Topology 🗸 🚊 Alarm ~  | 🖾 Performance ~ 🛯 @ Configuration ~ 🗃 Log ~ 彦 User ~ 🙎 System ~ | ᆂ liujing 🌉           |
|------------------------------------------------------|-------------------------|-----------------------------------------------------------------|-----------------------|
| Home Page 13-NE Monager×                             |                         |                                                                 | ⊙Close Al             |
| 13                                                   | OCH OTN Transceiver Inf | omation                                                         |                       |
| Amaster Subrack     Sol1(P616)                       | Item                    | Parameter                                                       |                       |
| Port(L1)                                             | Link State              | DOWN                                                            |                       |
| Port(C1)                                             | Leopback                | NONE                                                            |                       |
| Port(C2)                                             | Latency Test            | DISABLED                                                        |                       |
| Port(C4)                                             | Latency Test Results    | DISABLED                                                        |                       |
| <ul> <li>Slot2(P616)</li> <li>Slot3(P514)</li> </ul> | Description             | NEAR<br>FAR                                                     |                       |
| <ul> <li>Slot5(P512)</li> <li>Slot7(P514)</li> </ul> |                         | Owny                                                            |                       |
| Slot9(SCU)                                           |                         |                                                                 |                       |
| Slot10(SCU)                                          |                         |                                                                 |                       |
| Slot11(FAN)                                          |                         |                                                                 |                       |
| Slot12(FAN)                                          |                         |                                                                 |                       |
| Slot14(APU)                                          |                         |                                                                 |                       |
| Slot15(APU)                                          |                         |                                                                 |                       |
|                                                      |                         |                                                                 |                       |
|                                                      |                         |                                                                 |                       |
|                                                      |                         |                                                                 |                       |
|                                                      |                         |                                                                 |                       |
|                                                      |                         |                                                                 |                       |
|                                                      |                         |                                                                 |                       |
|                                                      |                         |                                                                 |                       |
|                                                      |                         |                                                                 |                       |
| Server Time: 2023-03-11 15:55:27                     |                         |                                                                 | V2.1.5 57 40 7 52 🐗 🧶 |

### View Latency Test results

### Prerequisites for operation

The boards at both ends are successfully interconnected, with NEAR configured at end A and FAR at end B. Check the measurement results at end A. Operating steps

Open the NE Manager, expand the electrical layer board in the left NE tree, select the configuration port, go to the OTN sub-menu, click the "View" button in the "Latency Test Results" column, and the Latency test results data box will pop up to view.

|                                            | 🕎 Topology ~ 🚊 Ala                | arm - 🚿 Performance         | <ul> <li>Configuration - 🕞 L</li> </ul> | .og v 🔅 User v 😦 | System ~ | 🚨 liujing 🥁        |
|--------------------------------------------|-----------------------------------|-----------------------------|-----------------------------------------|------------------|----------|--------------------|
| Home Page 13-NE Manager×                   |                                   |                             |                                         |                  |          | © Close Al         |
| I3 Ruflech                                 |                                   |                             |                                         |                  |          |                    |
| E 🖉 Master Subrack                         | Item<br>Link State                |                             | Parameter                               |                  |          |                    |
| Port(L1)  Port(C1)  Port(C2)               | Loopback                          |                             | NONE                                    |                  |          |                    |
| Port(C3)                                   | Latency Test Latency Test Results |                             | NEAR ···                                |                  |          |                    |
| Sol2(P616)     Sol2(P514)     Sol5(P512)   | Description                       |                             |                                         |                  |          |                    |
| Sict7(P514)     Sict7(P514)     Sict9(SCU) | Latency Test Results              |                             |                                         |                  | ×        |                    |
| Skotto(SCU)                                | Latency_max<br>Latency_avg        | 4294967295.0<br>429496728.0 | Latency_max                             | 4294967295.0     |          |                    |
| SI012(FAN)<br>SI013(FAN)<br>SI013(FAN)     | cannot_arg                        | 42740720.0                  |                                         |                  |          |                    |
| Skott5(APU)                                |                                   |                             |                                         |                  |          |                    |
|                                            |                                   |                             |                                         |                  |          |                    |
|                                            |                                   |                             |                                         |                  |          |                    |
|                                            |                                   |                             |                                         |                  |          |                    |
|                                            |                                   |                             |                                         |                  |          |                    |
| Server Time: 2023-03-11 15:55:33           |                                   |                             |                                         |                  |          | V2.1.5 99 37 97 99 |

# 7.11.5 Setting line side optical module laser Enable

Operating steps

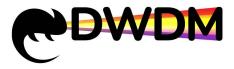

Open the NE manager, expand the electrical layer board on the left side of the NE tree, select the configuration port, enter the optical module sub-menu, select the option parameter in the "Laser Enable" column, click "confirm"", wait for the successful operation prompt to pop up and then click "The current configuration is the same as the set value, which means the setting is successful.

| Home Page 104-NE Manager× |                                        |                  | 0 |
|---------------------------|----------------------------------------|------------------|---|
| 104                       | Refresh OCH OTN Transceiver Infomation |                  |   |
| Master Subrack            |                                        |                  |   |
| Slot1(P616)               | Item                                   | Parameter        |   |
| Slot2(P616)               | Online/Offline                         | Online           |   |
| Slot3(OCM8)               | Laser Enable                           | Enabled          |   |
| Slot5(P512)               |                                        | LINDIG           |   |
| Port(L1)                  | Transceiver Form Factor                | Enabled          |   |
| Port(C1)                  | Compliance Code                        | Disabled         |   |
| Port(C2)                  | Distance                               | - P              |   |
| Port(C3)                  | Vendor                                 | Acada Comm Inc.  |   |
| Port(C4)                  | PN                                     | DP04CFP2-M34-00E |   |
| Port(C5)                  | SN                                     | 205153858        |   |
| Port(C6)                  | Temperature (*C)                       | 53.0             |   |
| Port(C7)                  |                                        |                  |   |
| Port(C8)                  | Input Power(dBm)                       | -50.0            |   |
| Port(C9)                  | Output Power(dBm)                      | 1.99             |   |
| Port(C10)                 | Description                            |                  |   |
| Port(C11)                 |                                        |                  |   |
| Port(C12)                 |                                        | Query            |   |
| Port(C13)                 |                                        |                  |   |
| Port(C14)                 |                                        |                  |   |
| Port(C15)                 |                                        |                  |   |
| Port(C16)                 |                                        |                  |   |
| Port(C17)                 |                                        |                  |   |
| Port(C18)                 |                                        |                  |   |
| Port(C19)                 |                                        |                  |   |
| Port(C20)                 |                                        |                  |   |
| Slot7(P514)               |                                        |                  |   |
| Slot9(SCU)                |                                        |                  |   |
| Slot10(SCU)               |                                        |                  |   |

# 7.12 Setting client-side port

# 7.12.1 Setting up a client-side port loop-back

### Operating steps

Open the NE Manager, click to expand the electrical layer board, select the configuration port, enter the port status sub-menu, select the option parameter in the "Loopback" column, click "confirm"", wait for the successful operation prompt to pop up and click "Query", the current configuration is the same as the set value, which means the setting is successful.

| Iome Page 104-NE Manager× |                                  |                     | _ ⊙ <b>c</b> |
|---------------------------|----------------------------------|---------------------|--------------|
| 104                       | Port Status Interface Transceive | er Information LLDP |              |
| A Master Subrack          |                                  |                     |              |
| + Slot1(P616)             | Item                             | Parameter           |              |
| Slot2(P616)               | Link State                       | DOWN                |              |
| E Slot3(OCM8)             | Loopback                         | NONE                |              |
| Slot5(P512)               |                                  |                     |              |
| Port(L1)                  | Description                      | NONE                |              |
| Port(C1)                  |                                  | FACILITY            |              |
| Port(C2)                  |                                  | TERMINAL Query      |              |
| Port(C3)                  |                                  |                     |              |
| Port(C4)                  |                                  |                     |              |
| Port(C5)                  |                                  |                     |              |
| Port(C6)                  |                                  |                     |              |
| Port(C7)                  |                                  |                     |              |
| Port(C8)                  |                                  |                     |              |
| Port(C9)                  |                                  |                     |              |
| Port(C10)                 |                                  |                     |              |
| Port(C11)                 |                                  |                     |              |
| Port(C12)                 |                                  |                     |              |
| Port(C13)                 |                                  |                     |              |
| Port(C14)                 |                                  |                     |              |
| Port(C15)                 |                                  |                     |              |
| Port(C16)                 |                                  |                     |              |
| Port(C18)                 |                                  |                     |              |
| Port(C18)                 |                                  |                     |              |
| Port(C20)                 |                                  |                     |              |
| ■ Pon(C20) ■ Slot7(P514)  |                                  |                     |              |
| Slot9(SCU)                |                                  |                     |              |
| Slot10(SCU)               |                                  |                     |              |

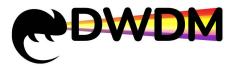

## 7.12.2 Setting the port service type

Port service type setting rules, as shown in Table 1-5.

| Board<br>name | Working mode  | Support service type                                |
|---------------|---------------|-----------------------------------------------------|
| P616          | 4X100G        | Support 100GE, 100GE_FlexE, OTU4 service mode       |
| FOIO          | 4×100G        | and synchronous C1 configuration for ports C2~C4    |
|               | 2X100G        | Supports 100GE, 100GE_FlexE, OTU4 service modes     |
|               |               | and synchronous of C12 ports with C11 configuration |
|               |               | Ports C1~C10: 10GE_MAC_Penetrate,                   |
| P514          |               | 10_Bit_Penetrate, STM64, OTU2 service modes         |
|               | 1X100G+10X10G | supported                                           |
|               |               | Port C11: 100GE, 100GE_FlexE, OTU4 service modes    |
|               |               | supported                                           |
| P512          | 20X10G        | Supports 10GE_MAC_Penetrate, 10_Bit_Penetrate,      |
|               |               | STM64, OTU2 service modes                           |

Table 1-5 Port support service types

Operating steps

Open the NE manager, click to expand the electrical layer board, select the configuration port, enter the interface sub-menu, select the option parameter in the "Service Type" column, click "confirm"", wait for the operation success prompt to pop up and click " Query", the current configuration is consistent with the set value that is set successfully.

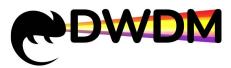

| ome Page 104-NE Manager ×       |                                      |                                                                                                    | ⊙Close |
|---------------------------------|--------------------------------------|----------------------------------------------------------------------------------------------------|--------|
| 104                             | Refresh Port Status Interface Transi | eiver Infomation LLDP                                                                                                    |        |
| Master Subrack                  |                                      | Terror and the second second se |        |
| <ul> <li>Slot1(P616)</li> </ul> | Item                                 | Parameter                                                                                                    |        |
| Slot2(P616)                     | Service Type                         | 10GE_MAC_Penetrate                                                                                                    |        |
| Slot3(OCM8)                     | ALS                                  |                                                                                                    |        |
| Slot5(P512)                     | 16.0                                 | 10GE_MAC_Penetrate                                                                                                    |        |
| Port(L1)                        | Description                          | 10GE_Bit_Penetrate<br>STM64                                                                                                    |        |
| Port(C1)                        |                                      | OTUZ                                                                                                    |        |
| Port(C2)                        |                                      | Confirm Query                                                                                                    |        |
| Port(C3)                        |                                      |                                                                                                    |        |
| Port(C4)                        |                                      |                                                                                                    |        |
| Port(C6)                        |                                      |                                                                                                    |        |
| Port(C7)                        |                                      |                                                                                                    |        |
| Port(C8)                        |                                      |                                                                                                    |        |
| Port(C9)                        |                                      |                                                                                                    |        |
| Port(C10)                       |                                      |                                                                                                    |        |
| Port(C11)                       |                                      |                                                                                                    |        |
| Port(C12)                       |                                      |                                                                                                    |        |
| Port(C13)                       |                                      |                                                                                                    |        |
| Port(C14)                       |                                      |                                                                                                    |        |
| Port(C15)                       |                                      |                                                                                                    |        |
| Port(C16)                       |                                      |                                                                                                    |        |
| Port(C17)                       |                                      |                                                                                                    |        |
| Port(C18)                       |                                      |                                                                                                    |        |
| Port(C19)                       |                                      |                                                                                                    |        |
| Port(C20)                       |                                      |                                                                                                    |        |
| <ul> <li>Slot7(P514)</li> </ul> |                                      |                                                                                                    |        |
| Slot9(SCU)                      |                                      |                                                                                                    |        |
| Slot10(SCU)                     |                                      |                                                                                                    |        |

# 7.12.3 Setting client-side FEC

The FEC setting rules are shown in Table 1-6.

| Board<br>Type | Port<br>Type | Service type                          | FEC<br>function |
|---------------|--------------|---------------------------------------|-----------------|
|               |              | 100GE                                 | Support         |
| P616          | 100G         | 100GE_FlexE, OTU4                     | Not             |
|               |              | TOUGE_FlexE, OT04                     | support         |
|               |              | 100GE                                 | Support         |
|               | 100G         | 100GE_FlexE, OTU4                     | Not             |
| P514          |              |                                       | support         |
| (2.2          | 10G          | 10GE_MAC_Penetrate, 10_Bit_Penetrate, | 1               |
|               | 100          | STM64, OTU2                           | /               |
| D512          | 100          | 10GE_MAC_Penetrate, 10_Bit_Penetrate, |                 |
| P512          | 10G          | STM64, OTU2                           | /               |

#### Table 1-6 FEC function settings

Operating steps

Open the NE Manager, click to expand the electrical layer board, select the configuration port, enter the interface sub-menu, select the option parameter in the "FEC"

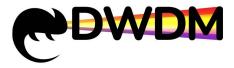

column, click "confirm"", wait for the successful operation prompt pop-up and click "Query" The current configuration is consistent with the set value, that is, the setting is successful.

| me Page 104-NE Manager×                            |                              |                        | ⊙ Close |
|----------------------------------------------------|------------------------------|------------------------|---------|
| 104                                                | Port Status Interface Transc | ceiver Infomation LLDP |         |
| Master Subrack                                     | Item                         | Paraméter              |         |
| Slot2(P616)     Port(L1)                           | Service Type                 | 100GE 🗸                |         |
| Port(C1)                                           | FEC                          | DISABLED               |         |
| Port(C2)<br>Port(C3)                               | ALS                          | ENABLED                |         |
| Port(C4)                                           | Description                  | Distanti Co.           |         |
| T Slot5(P512)                                      |                              | Centim Query           |         |
| Slot7(P514)                                        |                              |                        |         |
| Slot10(SCU)                                        |                              |                        |         |
| Slot12(FAN)                                        |                              |                        |         |
| Slot14(APU)                                        |                              |                        |         |
| Slot15(APU)<br>Expansion Slot21(MUX48)             |                              |                        |         |
| Expansion Slot22(MUX96)<br>Expansion Slot23(MUX48) |                              |                        |         |
|                                                    |                              |                        |         |
|                                                    |                              |                        |         |
|                                                    |                              |                        |         |
|                                                    |                              |                        |         |
|                                                    |                              |                        |         |

# 7.12.4 Setting laser to switch off automatically (ALS)

| Board<br>Type | Port<br>Type | Service type                         | ALS<br>function |
|---------------|--------------|--------------------------------------|-----------------|
|               |              | 100GE, 100GE_FlexE                   | Support         |
| P616          | 100G         | OTU4                                 | Not             |
|               |              |                                      | support         |
|               |              | 100GE, 100GE_FlexE                   | Support         |
|               | 100G         | OTU4                                 | Not             |
| P514          |              |                                      | support         |
| 1 314         | 10G          | 10GE_MAC_Penetrate, 10_Bit_Penetrate | Support         |
|               |              | STM64, OTU2                          | Not             |
|               |              |                                      | support         |
| P512          | 10G          | 10GE_MAC_Penetrate, 10_Bit_Penetrate | Support         |
|               |              | STM64, OTU2                          | Not             |

The ALS setting rules are shown in Table 1-7.

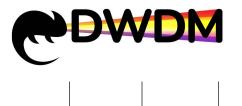

support

Table 1-7 ALS function settings

Operating steps

Open the NE manager, click to expand the electrical layer board, select the configuration port, enter the interface sub-menu, select the option parameter in the "ALS" column, click "confirm", wait for the successful operation prompt pop-up and click "Query" The current configuration is consistent with the set value, that is, the setting is successful.

| 104                             | Port Status Interface Transceiver Info | mation LLDP   |  |
|---------------------------------|----------------------------------------|---------------|--|
| Master Subrack     Subtl(P616)  | Item                                   | Paraméter     |  |
| Slot2(P616)                     | Service Type                           | 100GE         |  |
| Port(L1)                        |                                        |               |  |
| Port(C1)                        | FEC                                    | DISABLED      |  |
| Port(C2)                        | ALS                                    | ENABLED       |  |
| Port(C3)                        | Description                            | ENABLED       |  |
| Port(C4)  Slot3(OCM8)           | LUSS MONTH                             | DISABLED      |  |
| <ul> <li>Slot5(P512)</li> </ul> |                                        | Contine Query |  |
| E Slot7(P514)                   |                                        |               |  |
| Slot9(SCU)                      |                                        |               |  |
| Slot10(SCU)                     |                                        |               |  |
| Slot11(FAN)                     |                                        |               |  |
| Slot12(FAN)<br>Slot13(FAN)      |                                        |               |  |
| Slot14(APU)                     |                                        |               |  |
| Slot15(APU)                     |                                        |               |  |
| Expansion Slot21(MUX48)         |                                        |               |  |
| Expansion Slot22(MUX96)         |                                        |               |  |
| Expansion Slot23(MUX48)         |                                        |               |  |
|                                 |                                        |               |  |
|                                 |                                        |               |  |
|                                 |                                        |               |  |
|                                 |                                        |               |  |
|                                 |                                        |               |  |
|                                 |                                        |               |  |

# 7.12.5 Setting client side module laser Enable

Operating steps

Enter the client side of the optical module sub-menu, "laser Enable" column, select the option parameters, the system prompt, click "confirm"", wait for the successful operation prompt pop-up and click "Query " The current configuration is the same as the set value, that is the setting is successful.

| 13                                                  | Port Status Interface Th | ransceiver Information | LLDP         |                      |       |  |
|-----------------------------------------------------|--------------------------|------------------------|--------------|----------------------|-------|--|
| Amaster Subrack                                     | 1000 EST                 |                        |              |                      |       |  |
| Slot1(P616)                                         | Item                     |                        | Parameter    |                      |       |  |
| <ul> <li>Slot(P616)</li> <li>Slot2(P616)</li> </ul> | Online/Offline           |                        | Online       |                      |       |  |
| Slot2(P515)                                         |                          |                        |              |                      |       |  |
| Port(L1)                                            | Leser Enable             |                        | Enabled      | <u>^</u>             |       |  |
| Port(C11)                                           | Transceiver Form Factor  |                        | Enabled      |                      |       |  |
| Port(C12)                                           | Compliance Code          |                        | Disabled     |                      |       |  |
| Slot5(P512)                                         | Distance                 |                        | 10           |                      |       |  |
| E Slot7(P514)                                       | Vendor                   |                        | OEM          |                      |       |  |
| Slot9(SCU)                                          | PN                       |                        | TR-FC13R-NBK |                      |       |  |
| Slot10(SCU)                                         | SN                       |                        | INJBT7850740 |                      |       |  |
| Slot11(FAN)                                         | Temperature (*C)         |                        | 39.9         |                      |       |  |
| Slot12(FAN)                                         | Input Power(dBm)         |                        | 5.17         |                      |       |  |
| Slot13(FAN)                                         |                          |                        |              |                      |       |  |
| Slot14(APU)                                         | Output Power(dBm)        |                        | 7.77         |                      |       |  |
| Slot15(APU)                                         | Description              |                        |              |                      |       |  |
|                                                     |                          |                        |              |                      |       |  |
|                                                     | Subchannel Information   | Jacoust December       | (Beer)       | Output Damas (dData) | _     |  |
|                                                     | Lane ID                  | Input Power(           |              | Output Power(dBm)    |       |  |
|                                                     | 1                        | -0.92                  |              | 2.39                 |       |  |
|                                                     | 2                        | -0.59                  |              | 1.66                 |       |  |
|                                                     | 3                        | -0.54                  |              | 0.75                 |       |  |
|                                                     | 4                        | -1.37                  |              | 2.03                 |       |  |
|                                                     |                          |                        |              |                      |       |  |
|                                                     |                          |                        |              |                      | Query |  |

# 7.12.6 Ethernet client-side LLDP Global

### **Configuring LLDP**

### Operating steps

Enter the LLDP sub menu, select the "LLDP Global" option parameter, click "confirm"", wait for the successful operation prompt to pop up and click "Query", the current configuration and the set value The current configuration is consistent with the set value, which means the setting is successful.

| me Page 13-NE Manager× |                                                                |                  | ⊙ Close Al |
|------------------------|----------------------------------------------------------------|------------------|------------|
|                        | Port Status Interface Transceiver Infomation                   | LLDP             |            |
| 13                     | Refresh                                                        |                  |            |
| Master Subrack         | Item                                                           | Parameter        |            |
| Slot2(P616)            | LLDP Global(Note: LLDP Configuration is not supported in OTNI) | Disabled         |            |
| Slot3(P514)            | Local Port                                                     |                  |            |
| Port(L1)               | Neighbor Name                                                  | Enabled Disabled |            |
| Port(C11) Port(C12)    | Neighbor Port                                                  |                  |            |
| Slot5(P512)            | Neighbor IP                                                    |                  |            |
| Slot7(P514)            | Neighbor MAC Address                                           | 1                |            |
| Slot9(SCU)             | Neighbor Port Description                                      | 31 ·             |            |
| Slot10(SCU)            | Neighbor System Description                                    |                  |            |
| Slot12(FAN)            |                                                                |                  |            |
| Slot13(FAN)            |                                                                | Query            |            |
| Slot14(APU)            |                                                                |                  |            |
| Slot15(APU)            |                                                                |                  |            |
|                        |                                                                |                  |            |
|                        |                                                                |                  |            |
|                        |                                                                |                  |            |
|                        |                                                                |                  |            |
|                        |                                                                |                  |            |
|                        |                                                                |                  |            |
|                        |                                                                |                  |            |
|                        |                                                                |                  |            |
|                        |                                                                |                  |            |
|                        |                                                                |                  |            |
|                        |                                                                |                  |            |
|                        |                                                                |                  |            |

#### View LLDP

Prerequisites for operation

Only when the global LLDP mode is enabled, and then the client side port LLDP is enabled, the client side port will report LLDP information normally. The port docked to a switch or other device port also needs to be LLDP enabled.

### Operating steps

Enter the LLDP submenu, turn on LLDP global enable and wait 1-2 minutes to query data related to LLDP neighbour information.

| Home Page 13-NE Manager×       |                                                                |                                                                        | ⊙ Close |
|--------------------------------|----------------------------------------------------------------|------------------------------------------------------------------------|---------|
| 13 Rotresh                     | Port Status Interface Transceiver Information                  | LLDP                                                                   |         |
| Master Subrack     Slot1(P616) | item                                                           | Parameter                                                              |         |
| Slot2(P616)                    | LLDP Global(Note: LLDP Configuration is not supported in OTNI) | Enabled                                                                |         |
| Slot3(P514)                    | Local Port                                                     | C11                                                                    |         |
| Port(L1)                       | Neighbor Name                                                  | switch                                                                 |         |
| Pon(C11)                       | Neighbor Port                                                  | 52                                                                     |         |
| Slot5(P512)                    | Neighbor IP                                                    | T                                                                      |         |
| E Slot7(P514)                  | Neighbor MAC Address                                           | 00:00:00:00:00:01                                                      |         |
| Slot9(SCU)                     | Neighbor Port Description                                      | 52                                                                     |         |
| Slot10(SCU)<br>Slot11(FAN)     | Neighbor System Description                                    | OpenSwitch V5.0R8.4L1 (asterlusion) Linux 4.14.48-yocto-standard #1 SM |         |
| Skotts(APU)                    |                                                                |                                                                        |         |

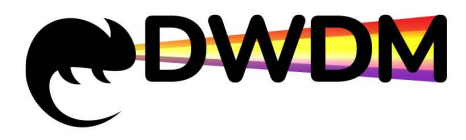

Note: When the port service type is OTN, the LLDP function is not available.

# 8 Alarm management

The alarm management function is a functional group for managing the faults of various network devices managed by the network management system during the operation of the system. It is capable of unified alarm management for the whole network equipment, providing alarm collection and display as well as querying the current and historical alarms of network elements, alarm shield, alarm email forwarding and other functions to improve the accuracy and efficiency of alarm processing.

The nature of alarms is divided into two categories: fault alarms and event alarms.

Fault alarms: are alarms generated by the failure of a hardware device or the failure of some important function.

Event alarms: are alarms that are suggestive or where the fault does not correspond to the recovery.

## 8.1 Current alarms

### 8.1.1 view current alarm

There are two ways to view current alarm.

Way 1: Right-click the NE in the topology view area, and click the "view Current Alarm" button in the "NE Information Box" to jump to the current alarm interface of the network element and view all the current alarm information of the NE, which is convenient for users to browse directly.

Way 2: Click on the menu bar - "Alarm", click on the sub-menu "Current Alarm" to jump to the current alarms page and view all the alarms generated by the current network elements.

In the current alarm screen, the "Auto Refresh" button is a left and right moving button (when clicked, it will switch from refresh to off or from off to refresh), in the refresh state the current page is refreshed every 10 seconds, in the off state the current page is not refreshed.

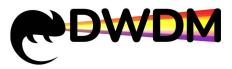

| Scre  | n        |                                |                |                                 |             |                           |                             |                         |                     |
|-------|----------|--------------------------------|----------------|---------------------------------|-------------|---------------------------|-----------------------------|-------------------------|---------------------|
| N     | E Name   | Please Select N                | E Name 💛 Subra | ICK ID Please Select Subrack ID | Slot        | Please Select Slot        | V Port Please Select F      | ort ~                   |                     |
| Sta   | irt Time | <ul> <li>Start Time</li> </ul> | End            | Time S End Time                 | Alarm Level | Please Select Alarm Level | V Type Please Select T      | ype v                   | Search Reset        |
| ir Ba | ich Cle  | iar All Export Csv             | SyncAlarm      |                                 |             |                           |                             | Auto F                  | Refresh Display     |
|       |          | Operation                      | Alarm Level    | Alarm Type                      | NE Name     | NE IP                     | Alarm Location              | Alarm Name              | Generation Time     |
|       | >        | Clear Shield                   | Major          | Fault Type                      | 106         | 192.168.64.106            | Subrack1-Slot1(P616)-PortC1 | ODUK_PM_AIS             | 2023-03-04 02:17:21 |
|       | >        | Clear Shield                   | Major          | Fault Type                      | 105         | 192.158.54.105            | Subrack1-Slot1(P616)-PortC2 | ODUK_PM_AIS             | 2023-03-04 02:17:21 |
|       | >        | Clear Shield                   | Critical       | Fault Type                      | 106         | 192.168.64.106            | Subrack1-Slot1(P616)-PortC2 | ODUK_PM_SSF             | 2023-03-04 02:17:21 |
|       |          | Clear Shield                   | Critical       | Fault Type                      | 106         | 192.168.64.106            | Subrack1-Slot1(P616)-PortC1 | ODUK_PM_SSF             | 2023-03-04 02:17:20 |
|       | 5        | Clear Shield                   | Major          | Fault Type                      | 106         | 192.168.64.106            | Subrack1-Slot1(P616)-PortC4 | ODUK_PM_AIS             | 2023-03-04 02:17:16 |
|       | >        | Clear Shield                   | Critical       | Fault Type                      | 106         | 192.168.64.106            | Subrack1-Slot1(P616)-PortC4 | ODUK_PM_SSF             | 2023-03-04 02:17:16 |
|       | Σ        | Clear Shield                   | Major          | Fault Type                      | 106         | 192.168.64.106            | Subrack1-Slot1(P616)-PortC3 | ODUK_PM_AIS             | 2023-03-04 02:17:14 |
|       | >        | Clear Shield                   | Critical       | Fault Type                      | 106         | 192.168.64.106            | Subrack1-Slot1(P616)-PortC3 | ODUK_PM_SSF             | 2023-03-04 02:17:14 |
|       | >        | Clear Shield                   | Warning        | Fault Type                      | 106         | 192.168.64.106            | Subrack1-Slot1(P616)        | FEATURE_WITHOUT_LICENSE | 2023-03-04 02:15:14 |
| ed:(  | Items E  | mpty                           |                |                                 |             |                           | Total 385 10/page v         | ( 1 2 3 4 5             | 6 39 > Go to        |

In the filter criteria box, you can select filter criteria to view and operate on the specified alarms according to your needs, either by using a single filter criterion or by combining several filter criteria. The scope of the filter varies according to the object to be filtered.

1) When a NE is selected and the rest are empty, all alarms for that NE are filtered out.

2) When a NE slot is selected and the rest are empty, all alarms under that NE slot are filtered out.

3) When the NE port is selected, all alarms under this port are filtered.

Click on the 'Search' button to perform a filter, click on the 'Reset' button to clear the filter and display all alarms. The filtering operation allows the user to quickly find and accurately locate a specific alarm.

| Screen     |                       |            |                          |             |                           |      |                    |              |
|------------|-----------------------|------------|--------------------------|-------------|---------------------------|------|--------------------|--------------|
| NE Name    | Please Select NE Name | Subrack ID | Please Select Subrack ID | Slot        | Please Select Slot        | Port | Please Select Port |              |
| Start Time | () Start Time         | End Time   | End Time                 | Alarm Level | Please Select Alarm Level | Туре | Please Select Type | Search Reset |

## 8.1.2 Clear Current alarm

In the alarm data table of the current alarm screen, check the check boxes in front of the action items and click on "Clear Batch" to clear the alarms in bulk . Click on "Clear All" without checking the check boxes, then click on "confirm" to clear all the data for the current alarm. When working on only one alarm, simply click on the "Clear" button in the data line to clear the alarm data. After the clear operation, the corresponding alarm data will be moved to the historical alarm list.

Auto Clear: when the fault is recovered, the alarm will be automatically cleared and transferred to the historical alarm, the operator will be displayed as Auto and the clearing time will be the time when the fault is recovered.

Manual clear: clear alarm are not received due to communication interruptions, at this point they need to be cleared manually, after clearing they are transferred to historical

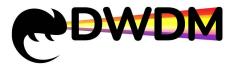

alarms, the operator clears the user name manually, the clearing time is the time the operation is cleared manually.

| Clear Ba | atch C | lear All Exp | port Csv | SyncAlarm   |            |
|----------|--------|--------------|----------|-------------|------------|
|          |        | Operatio     | on       | Alarm Level | Alarm Type |
|          | >      | Clear S      | hield    | Major       | Fault Type |
| C.       | >      | Clear S      | Shield   | Major       | Fault Type |

# 8.1.3 Synchronization Current alarms

### Mode of operation

Way 1: Right-click on the NE in the topology view area and click on the "Current Alarm" button in the "NE Information Box" to synchronization all the alarms of this network element in real time, so that the data can be updated and the accuracy of the data can be improved.

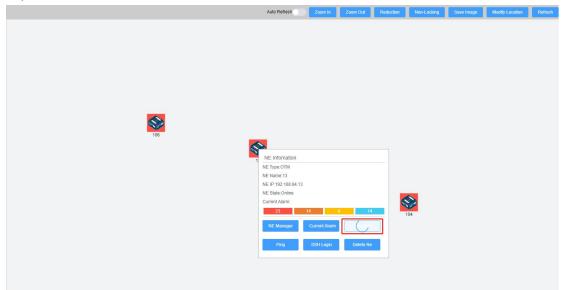

Way 2: Click on the menu bar - "Alarm", select the sub-menu "Current Alarm" to enter the current alarm interface. Click the "Alarm Synchronization" button, a dialog box will pop up, select the network element that needs to be synchronized, and click "confirm"" to synchronize all the current alarms of that network element.

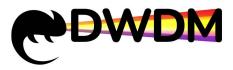

|            |           |                     |             | 😨 Topology - 🙍 Alarm              | Performance - 🛞 0 | Configuration ~ 💮 Log ~ | 🕸 User ~ 🔒 System Monitor   |                         | 🛓 admin 🧾                |
|------------|-----------|---------------------|-------------|-----------------------------------|-------------------|-------------------------|-----------------------------|-------------------------|--------------------------|
| Home P     | age       | Current Alarm×      |             |                                   |                   |                         |                             |                         | © Chine All              |
|            |           |                     |             |                                   |                   |                         |                             |                         |                          |
| N          | E Nam     | e (Phone Select No  | Subr        | rack ID Fiscan Subject Subject ID | Siot 1            |                         | Port Plana Salect F         |                         |                          |
| Sta        | art Tim   | e 🗇 MetTroc.        | En          | d Time                            | Alarm Level       |                         | Type Please lister t        |                         | Search Report            |
| Clear Bo   | 639 (B    | eerAll Export Csv 1 | lyncAtarm   |                                   |                   |                         |                             | Auto E                  | Refresh Display And Hide |
|            |           | Operation           | Alarm Level | Alarm Type                        | NEName            | NEIP                    | Alarm Location              | Alarmi Name             | Generation Time          |
|            |           | Clear Shield        | 4Equit      | Alarm Synchronisation             |                   |                         | >                           | DUK_FM_AIS              | 2023-03-04 02 17:21      |
|            |           |                     |             |                                   |                   |                         |                             | DUK PM_AIS              | 2023-03-04 02:17:21      |
|            |           | Clear Shield        | Critical    | * Selective network element       | Select            |                         |                             | DUK_PM_SSF              | 2023-03-04 02:17:21      |
|            |           |                     | Critical    |                                   | 13<br>106         |                         |                             | DUK_PM_SSF              | 2823-83-04 62 17 20      |
|            |           | Clear Shield        | MNOT        |                                   | 102               |                         |                             | DUK_PM_AIS              | 2023-03-04 02:17.18      |
|            |           |                     | Criticat    | Fault Type                        | 103               |                         |                             | ODUK_PM_SSF             | 2023-03-04 02:17:16      |
|            |           | Clear Shield        | CALL COLOR  | Fault Type                        | 106               | 192.168.64.106          | Subrack1-Siet1(P616)-PortC3 | ODUK_PM_AIS             | 2923-03-04 02:17:14      |
|            |           |                     | Critical    | Fault Type                        | 106               | 192.168.64.105          | Subrack1-Bist1(P616)-PorIC3 | ODUK_PM_SSF             | 2923-03-04 02 17 14      |
|            |           | Clear Shield        | Warning     | Fault Type                        | 105               | 192.168.64.106          | Subrack1-Slot1(P016)        | FEATURE_WITHOUT_LICENSE | 2023-03-04 02:15:14      |
| Selected ( | Diterns E |                     |             |                                   |                   |                         | Total 385                   | 1 2 3 4 5               | 6 29 > Gato 1            |
| Server Tim | ie : 203  | 23-03-02 18 41 42   |             |                                   |                   |                         |                             |                         | 101 74 22 70 📢 🍂         |

## 8.1.4 Exporting current alarm

The "Export Csv" button allows you to select the alarms that need to be exported according to your needs, and export the alarm information to excel format for storage. Click on "Export Csv" and you will be prompted, click on "confirm"" to export.

| Clear B | itch Ex | port Csv SyncAlarm |             |            |         |               |                             | Auto Refr   | esh Display And His |
|---------|---------|--------------------|-------------|------------|---------|---------------|-----------------------------|-------------|---------------------|
|         |         | Operation          | Alarm Level | Alarm Type | NE Name | NE IP         | Alarm Location              | Alarm Name  | Generation Time     |
|         | >       | Clear Shield       | Ma)or       | Fault Type | 13      | 192.168.64.13 | Subrack1-Slot7(P514)-PortC2 | ODUK_PM_AIS | 2023-03-10 16:57:21 |
|         | >       | Clear Shield       | Major       | Fault Type | 13      | 192.168.64.13 | Subrack1-Slot7(P514)-PortC4 | ODUK_PM_AIS | 2023-03-10 16:57:21 |
|         | >       | Clear Shield       | Critical    | Fault Type | 13      | 192.168.64.13 | Subrack1-Slot7(P514)-PortC2 | ODUK_PM_SSF | 2023-03-10 16:57:21 |
|         | >       | Clear Shield       | Critical    | Fault Type | 13      | 192.168.64.13 | Subrack1-Slot7(P514)-PortC4 | ODUK_PM_SSF | 2023-03-10 16:57:21 |
|         | >       | Clear Shield       | Major       | Fault Type | 13      | 192.168.64.13 | Subrack1-Slot7(P514)-PortC1 | ODUK_PM_AIS | 2023-03-10 16:57:20 |

# 8.2 History alarm

## 8.2.1 view history alarm

### Operating steps

Click on the menu bar - "Alarm", then click on the sub-menu "History Alarm" to jump to the History Alarm page, where you can view all cleared alarms, their location, details of when they were cleared and who cleared them.

The "Search" and "Reset" buttons function in the same way as in the current alarm.

Note: Historical alarm data cannot be deleted, it can only be dumped and the old data is no longer retained by the network administrator after dumping.

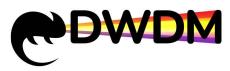

| Scree | E Name Please Select NE Name | Subrack ID     | Please Select Subrack ID | V Slot Please       | Select Slot v               | Port Please Select Port |             |                        |
|-------|------------------------------|----------------|--------------------------|---------------------|-----------------------------|-------------------------|-------------|------------------------|
| Sta   | ert Time Start Time          | End Time       | S End Time               | Alarm Level Please  | Select Alarm Level 🗸        |                         |             | Search Reset           |
| ort C | a)                           |                |                          |                     |                             |                         | Auto Refres | h 📄 Retresh Display Ar |
|       | NE Name                      | NE IP          | Alarm Level              | Alarm Name          | Alarm Location              | Generation Time         | Clearer     | Clear Time             |
| 1     | 105                          | 192.168.64.106 | Major                    | ALS_ACTIVE          | Subrack1-Slot1(P616)-PortC2 | 2023/3/4 02:17:14       | Auto        | 2023/3/4 02:18:24      |
|       | 105                          | 192.168.64.106 | Major                    | ALS_ACTIVE          | Subrack1-Slot1(P616)-PortC1 | 2023/3/4 02:17:14       | Auto        | 2023/3/4 02:17:30      |
|       | 106                          | 192.168.64.106 | Minor                    | OTUK_SSF            | Subrack1-Slot1(P616)-PortC3 | 2023/3/4 02:17:14       | Auto        | 2023/3/4 02:17:21      |
|       | 106                          | 192.168.64.106 |                          | OTUK_SSF            | Subrack1-Slot1(P616)-PortC4 | 2023/3/4 02:14:56       | Auto        | 2023/3/4 02:17:14      |
|       | 106                          | 192.168.64.106 | Minor                    | OTUK_SSF            | Subrack1-Slot1(P616)-PortC3 | 2023/3/4 02:14:54       | Auto        | 2023/3/4 02:17:14      |
|       | 105                          | 192.168.64.106 |                          | OTUK_SSF            | Subrack1-Slot1(P616)-PortC2 | 2023/3/4 02:14:52       | Auto        | 2023/3/4 02:17:14      |
|       | 105                          | 192.168.64.106 | Minor                    | OTUK_SSF            | Subrack1-Slot1(P616)-PortC1 | 2023/3/4 02:14:50       | Auto        | 2023/3/4 02:17:14      |
|       | 103                          | 192.168.64.103 | Critical                 | EQPT_MISMATCH       | Subrack1-Slot3(OTA35)       | 2023/3/4 01:59:04       | Auto        | 2023/3/4 02:00:34      |
|       | 106                          | 192.168.64.106 | Minor                    | OUT_PWR_LOW         | Subrack1-Slot3(P514)-PortL1 | 2023/3/4 01:53:04       | Auto        | 2023/3/4 01:53:53      |
|       | 106                          | 192.168.64.106 | Warning                  | PORT_MODULE_OFFLINE | Subrack1-Slot3(P514)-PortL1 | 2023/3/4 01:52:24       | Auto        | 2023/3/4 01:53:04      |
| led ( | Interns Empty                |                |                          |                     |                             | Total 478 10/page 🗸 🗧   | 1 2 3 4 5 6 | 48 > Go to [           |

# 8.2.2 Exporting history alarm

The "Export Csv" button has the same function as in the current alarm.

| Export C | Ado Rebert 🔵 fototer |                |             |            |            |                           |                    |         |                    |  |  |
|----------|----------------------|----------------|-------------|------------|------------|---------------------------|--------------------|---------|--------------------|--|--|
|          | NE Name              | NE IP          | Alarm Level | Alarm Type | Alarm Name | Alarm Location            | Generation Time    | Clearer | Clear Time         |  |  |
|          | 13                   | 192.168.64.13  | Critical    | Fault Type | NE_OFFLINE | NE                        | 2023/3/11 14:50:07 | Auto    | 2023/3/11 14:53:47 |  |  |
|          | 104                  | 192.168.64.104 | Critical    | Fault Type | NE_OFFLINE | NE                        | 2023/3/11 14:28:20 | Auto    | 2023/3/11 14:39:32 |  |  |
|          | 13                   | 192.168.64.13  | Critical    | Fault Type | OPUK_CSF   | Subrack1-Slot7(P514)-Port | 2023/3/10 16:57:18 | Auto    | 2023/3/10 16:57:19 |  |  |
|          | 13                   | 192.168.64.13  | Critical    | Fault Type | OPUK_CSF   | Subrack1-Slot7(P514)-Port | 2023/3/10 16:57:18 | Auto    | 2023/3/10 16:57:19 |  |  |

# 8.3 Alarm shield

### 8.3.1 New add alarm shield

Click on the menu bar - "Alarm", click on the sub-menu "Alarm shield", open the alarm shield view, click "Add", in the new pop-up window, select the shield NE, shield range, shield object in the Add pop-up window, and then click "confirm"" to add the alarm shield successfully.

Description of the shield rules.

1) When a network element is selected as the shield target, all alarms under that element are shielded.

2) When a single board is selected for shield, all alarms under that single board are shielded.

3) When a port is selected as the shield target, all alarms under that port are shielded.

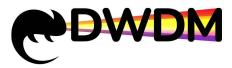

|                                        | 🖳 Topology 🗸 🚊 Alarm 🗸 | 🖾 Performance - 🛛 🗐 Log - | 🚳 Configuration ~ 🚿 User | ✓ |               | 💄 admin 🌉                |
|----------------------------------------|------------------------|---------------------------|--------------------------|---|---------------|--------------------------|
| Home Page Alarm Shield ×               |                        |                           |                          |   |               | ⊙ Close All              |
| NE Name Please Select NE Name V Scarch | Repet                  |                           |                          |   |               |                          |
| Add Dekke Batch                        |                        |                           |                          |   |               | Refresh Display And Hide |
| Numbe<br>r NE Name                     | NE IP                  |                           | Object Name              |   | Object Range  |                          |
|                                        |                        | No Data                   |                          |   |               |                          |
| Selected Ottems Empty                  | Add                    |                           |                          | × |               |                          |
|                                        |                        |                           |                          |   |               |                          |
|                                        | Item<br>"Shield NE     | Parameter V               |                          |   |               |                          |
|                                        | "Shield Range          | Select ~                  |                          |   |               |                          |
|                                        | *Shield Object         | Select ~                  |                          |   |               |                          |
|                                        | Confirm Cancel         |                           |                          |   |               |                          |
|                                        | Conten                 |                           |                          |   |               |                          |
|                                        |                        |                           |                          |   |               |                          |
|                                        |                        |                           |                          |   |               |                          |
|                                        |                        |                           |                          |   |               |                          |
|                                        |                        |                           |                          |   |               |                          |
|                                        |                        |                           |                          |   |               |                          |
|                                        |                        |                           |                          |   |               | -40.4                    |
| erver Time: 2023-04-04 11:20:38        |                        |                           |                          |   | V2.2.0 128 71 |                          |

# 8.3.2 Query alarm shield

Enter the name of the network element to be queried and click "Search" to view all alarm shield information for that element.

|           |                           | 몇 Topology ~ | 🚊 Alarm ~ | E Performance ~ | 🗐 Log 🗸 | Configuration ~ | ø User ∽ | <b>g</b> System  √ | ᆂ admin 🌉  |
|-----------|---------------------------|--------------|-----------|-----------------|---------|-----------------|----------|--------------------|------------|
| Home Page | Alarm Shield×             |              |           |                 |         |                 |          |                    | ⊙Close All |
| NE Name   | Please Select NE Name 🛛 🗸 | Reset        |           |                 |         |                 |          |                    |            |

# 8.3.3 Deleting alarm shield

In the alarm shield screen, delete the searched alarm shield data.

Operating steps

Tick the checkbox in front of the serial number. Click on "Delete Batch" to delete the alarm shield.

| sea      | rchs         |                |               |                             |                          |
|----------|--------------|----------------|---------------|-----------------------------|--------------------------|
| NE       | Name 1       | 3 Search Reset |               |                             |                          |
|          |              |                |               |                             |                          |
| Add 1    | Delete Batch | NE Name        | NE IP         | Object Name                 | Refresh Display And Hide |
|          | Number       | NE Name        | NE P.         | Object Name                 | Object Range             |
|          | 1            | 13             | 192.168.64.13 | Subrack1-Slot1(P616)-PortC1 | Port                     |
|          | 2            | 13             | 192.168.64.13 | Subrack1-Slot7(P514)-PortC3 | Port                     |
| 0        | 3            | 13             | 192.168.64.13 | Subrack1-Slot9(SCU)         | Slot                     |
|          | 4            | 13             | 192.168.64.13 | Subrack1-Slot2(P616)-PortC2 | Port                     |
| Selected | 2Items Empty |                |               |                             |                          |

# 8.4 Alarm Forwarding

## 8.4.1 Configuring alarm forwarding E-mail information

Menu bar - "Alarm", click on the sub-menu "Alarm Forwarding" to enter the alarm forwarding view interface. The first step is to complete the alarm e-mail server configuration, fill in the sender e-mail information correctly, different types of e-mail, SMTP address and port number are not the same, please check to confirm the server type and

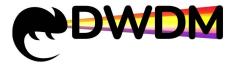

SMTP information to be used before configuring the server e-mail. The e-mail types supported by network management are: QQ, Netease, Sohu, Google and Microsoft.

"Send test email" button function, used to verify whether the e-mail configuration is successful, click to enter the recipient's email address, click "Send test email" again, pop-up prompt "test passed " means the configuration is successful.

| Sender Inform     | ation                  |
|-------------------|------------------------|
| * Email Name      | admin                  |
| * Email Auth Code | kyxkuonogdqhifbf       |
| * Email Address   | abc123@qq.com          |
| * SMTP Address    | smtp.qq.com            |
| * SMTP Port       | 25                     |
|                   | Receive Email Address  |
|                   | Send Test Email Cancel |
|                   | Configure Refresh      |

### 8.4.2 Configuring alarm forwarding rules

In the menu bar - "Alarm", select the sub-menu "Alarm Forwarding" to enter the alarm forwarding view interface. Click the "Add Rule" button and the "Add" pop-up window will appear. In the pop-up window, enter the rule name, select the specified network element or all network elements, check the desired alarm name and select the rule status. At the receiving email list, fill in the receiving email user name and address information and click the "Add" button on the right side, the receiving email information will be added successfully, and finally click "Add" at the bottom, after the rule is added successfully, when the corresponding network element generates the checked alarm, it will After the rule is successfully added, when the corresponding network element to the receiving email synchronously.

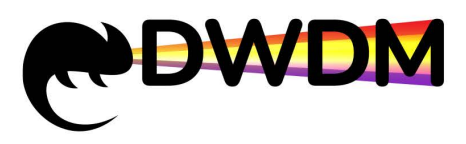

| Add                  |                                                                                                    |                 |               | × |
|----------------------|----------------------------------------------------------------------------------------------------|-----------------|---------------|---|
| * Rule Name          | 1                                                                                                    |                 |               |   |
| * NE                 | <ul> <li>➡ Node</li> <li>➡ ∴ 666</li> <li>➡ ∴ 885</li> <li>➡ ≡ 13</li> <li>➡ 106</li> <li>➡ ≡ 102</li> <li>➡ 103</li> <li>➡ 104</li> <li>➡ ∴ 999</li> </ul> |                 |               |   |
| * Select Alarms Name | Alarm Type                                                                                                    | Alarm Name      | Alarm Level   |   |
|                      |                                                                                                    | ETH_LOS         | CRITICAL      |   |
|                      |                                                                                                    | TCA_ETH_CRC_ERR | MINOR         |   |
|                      |                                                                                                    | ETH_LOS_SYN     | CRITICAL      |   |
| * Status             | Enabled                                                                                                    |                 |               |   |
| Receive Email List   | Username   Email                                                                                                    | Add             |               |   |
|                      | Operation                                                                                                    | Username        | Email Address |   |
|                      |                                                                                                    | No Data         |               |   |
|                      | Add Cancel                                                                                                    |                 |               |   |

#### **Rule Status**

Alarm Matiliantian Duta

The "Refresh" button function is used to update the rule data and status.

The "Enable Batch" button function enables the alarm notification rule, which is enabled by default.

The "Disable Batch" button function turns alarm notification rules off. At least one rule must be ticked in front of the action item for the operation to be successful.

| Add Rule Delete Batch Enable Batch Disable Batch | Search Refresh |              |                       |         |
|--------------------------------------------------|----------------|--------------|-----------------------|---------|
| Operation                                        | Rule Name      | Alarm Source | Receive Email Address | Status  |
| Edit                                             | 1              | 106          | abc123@.com           | Enabled |

### 8.4.3 Deleting alarm forwarding rules

In the menu bar - "Alarm", select the sub-menu "Alarm Forwarding" to enter the alarm forwarding view. Check the check boxes in front of the action items. Click on "Delete Batch" to delete the alarm notification rule. To delete a single alarm notification rule, click on the "Delete" button; you can also edit a single alarm notification rule by clicking on the "Edit" button and selecting the information you want to edit or view.

| Add Rule Delete Batch Enable Batch Disable Batch | Search Refresh |              |                       |         |
|--------------------------------------------------|----------------|--------------|-----------------------|---------|
| C Operation                                      | Rule Name      | Alarm Source | Receive Email Address | Status  |
| Edit Delete                                      | 4              | 13           | abc123@163.com        | Enabled |
| Edit Delete                                      | 2              | 106          | abd123@gmail.com      | Enabled |
| Total 2 20/page V C 1 V Go to 1                  |                |              |                       |         |

## **9** Performance Management

Periodically collects various performance data of network elements to form statistics for monitoring, providing maintenance personnel with a means of evaluation and analysis.

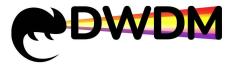

The ability to query performance against performance object types enables efficient collection of valid performance, improves processing efficiency and reduces the need for network administrators to process large amounts of redundant performance data. The display focuses mainly on key performance, reducing the amount of data and improving calculation efficiency.

# 9.1 Current performance

## 9.1.1 View current performance

### Operating steps

Server Time : 2023-03-09 17:08:16

Click on the menu bar "Performance" to enter the current performance interface, select the performance type, NE, etc., as shown in the figure, you can query the real-time performance data of the corresponding network element according to the performance type.

| me Paş | ge Current Performance |         |                                |         |                |                      |       |     |     | 00                  |
|--------|------------------------|---------|--------------------------------|---------|----------------|----------------------|-------|-----|-----|---------------------|
| * Pf   | М Туре ЕТН             |         | ✓ Ø *NE                        | 13      |                | * Subrack Sub        | rack1 |     |     |                     |
|        | * Slot P616-1-1        |         | ∨ ⊚ Port                       | C1      |                | • PM Granularity 15m | in    |     |     | Query Res           |
| port   | Zeroing                |         |                                |         |                |                      |       |     |     |                     |
| ex     | PM Granularity         | NE Name | PM Location                    | РМ Туре | PM Parameter   | Instant              | Min   | Max | Avg | PM Time             |
|        | 15MIN                  | 13      | Subrack1-Slot1(P616)-Port      | ETH     | RX-BYTES       | 0.0                  | T     | T.  | 1   | 2023-03-09 17:07:56 |
|        | 15MIN                  | 13      | Subrack1-Slot1(P616)-Port      | ETH     | RX-CRC-ERR-SUM | 0.0                  | 1     |     |     | 2023-03-09 17:07:56 |
|        | 15MIN                  | 13      | Subrack1-Slot1(P616)-Port      | ETH     | TX-BYTES       | 0.0                  | 1     | 1   | 1   | 2023-03-09 17:07:56 |
|        | 15MIN                  | 13      | Subrack1-Slot1(P616)-Port      | ETH     | RX-PKTS        | 0.0                  |       |     |     | 2023-03-09 17:07:56 |
|        |                        |         | Subrack1-Slot1(P616)-Port      | ETH     | TX-PKTS        | 0.0                  | 1     | í.  | 1   | 2023-03-09 17:07:56 |
|        | 15MIN                  | 13      | Sabrack - Sakri (F6 10) - Polt | EIN     |                | 0.0                  |       |     |     |                     |
|        | 15MIN                  | 13      | 300400 H 300 (P3 10) P01       | EIN     | PACKE          | 5.0                  |       |     |     |                     |
|        | 15MIN                  | 13      | 3001403 1-300 ((*) 10)*01      | EIN     |                |                      |       |     |     |                     |
|        | 150014                 | 13      | Social AN 194 (194 (197 AL.)   | EIN     |                |                      |       |     |     |                     |
|        | 158/114                | 13      | Social ALTISM (proj)/Pat.      | EIN     | DATAS          |                      |       |     |     |                     |
|        | 150/114                | 13      | Social Addression (PE 19) Part | EIN     | Data 2         |                      |       |     |     |                     |

V2.1.4 49 35 4 37 📢 🕭

| 1-8 below.  |                                                                   |
|-------------|-------------------------------------------------------------------|
| Performance | Performance parameters                                            |
| type        |                                                                   |
| ΟΤυ         | Signal to Noise Ratio OSNR, SM Background Block BER, SM BER sec   |
|             | ES, SM Severe BER sec SES, SM Unavailable sec UAS, Pre-FEC        |
|             | BER, Post-FEC BER POST-BER                                        |
| ETH         | Total packets received RX-PKTS, total packets sent TX-PKTS, total |
|             | bytes received RX-BYTES, total bytes sent TX-BYTES, CRC error     |
|             | packets received RX-CRC-ERR-SUM                                   |
| Transceiver | input optical power INPUT-POWER, output optical power             |
|             | OUTPUT-POWER, bias current LASER-BIAS-CURRENT, module             |
|             | temperature TEMPERATURE                                           |
| card        | Temperature TEMPERATURE                                           |

Performance types and corresponding performance parameters, as shown in Tables 8 below.

Table 1-8 Performance type parameters

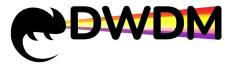

### 9.1.1.1 View the OTU Performance

Operating steps

Click on the menu bar "Performance > Current Performance" to enter the current performance interface, select the performance type "OTU", then select NE, subrack, slot, port, PM Granularity and click query, the query results will be displayed in the table below The data includes each performance parameter under the performance type, current value and PM Granularity, and the FEC BER before error correction and FEC BER after error correction supports querying current value, maximum value, minimum value, average value and PM time.

| me í    | Page Current Pe            | rformance×     |                                                                                                    |             |                             |                     |          |               |               | 0                              |
|---------|----------------------------|----------------|----------------------------------------------------------------------------------------------------|-------------|-----------------------------|---------------------|----------|---------------|---------------|--------------------------------|
| •       | РМ Туре оти                |                |                                                                                                    | * NE 106    |                             | * Subrack S         | ubrack1  |               |               |                                |
|         | Slot P514-                 | 4              | × 8                                                                                                    | Port L1     |                             | PM Granularity      | smin     |               |               | Query Res                      |
|         |                            |                |                                                                                                    |             |                             |                     |          |               |               |                                |
|         | t Zerong<br>PM Granularity | NE Name        | PM Location                                                                                                    | РМ Туре     | PM Parameter                | Instant             | Min      | Max           | Avg           | PM Time                        |
| _       |                            | NE Name<br>105 | PM Location<br>Subrack1-Stat3(P514)-P                                                                            | 10000       | PM Parameter<br>PRE-FEC-BER | Instant<br>1.033E-2 | Min<br>7 | Max           | Avg<br>7      | PM Time<br>2023-03-02 16 08 29 |
| o per l | PM Granulerity             | 1000000118A    | and the second second second second second second second second second second second second second second second | orill.1 OTU | and the second second       | (11) 15. (13) 1     | Min<br>7 | Max<br>7<br>7 | Avg<br>7<br>1 |                                |

### 9.1.1.2 View ETH performance

### Operating steps

Click on the menu bar "Performance > Current Performance" to enter the current performance interface, select the performance type as "ETH ", then select the corresponding NE, subrack, slot, port, PM Granularity and click on query, the query result will be shown in the table below .The data includes each performance parameter under the performance type, the current value and the PM time.

| Iome | Page Current Perfor              | nance×         | 똋 Topology ~                                           | <u>∎</u> Alarm ~ |                            | nfiguration - 🕀 Log - |                                                     |                                   |                                         | adm                                        |
|------|----------------------------------|----------------|--------------------------------------------------------|------------------|----------------------------|-----------------------|-----------------------------------------------------|-----------------------------------|-----------------------------------------|--------------------------------------------|
|      | PM Type ETH                      |                | • • • • • •                                            | 106              |                            | Subrack Subr          | ack1                                                |                                   |                                         |                                            |
|      | ' Slot P514-1-3                  |                | v @ Port                                               | C11              |                            | * PM Granularity 15m  | n                                                   |                                   |                                         | Ouery Rese                                 |
|      |                                  |                |                                                        |                  |                            |                       |                                                     |                                   |                                         |                                            |
| Troo | t Zerono                         |                |                                                        |                  |                            |                       |                                                     |                                   |                                         |                                            |
| (po  | t Zeroing<br>PM Granularity      | NE Name        | PM Location                                            | РМ Туре          | PM Parameter               | Instant               | Min                                                 | Max                               | Avg                                     | PM Time                                    |
| (pt) |                                  | NE Name<br>105 | PM Location<br>Subrack1-Stet2(P514)-Port               | РМ Туре<br>ЕТН   | PM Parameter<br>RX-BYTES   | Instant<br>0.0        | Min<br>1                                            | Max<br>/                          | Avg<br>/                                | PM Time<br>2023-03-02 17:40:29             |
| (pol | PM Granularity                   | 10000          | 1000-0000000                                           | 000000000        |                            |                       | Min<br>I<br>I                                       | Max<br>/                          | Avg<br>7                                | 10000000                                   |
|      | PM Granularity                   | 105            | Subrack1-Slot3(P514)-Port                              | ЕТН              | RX-BYTES                   | 0.0                   | Min<br>7<br>7                                       | Max<br>7<br>7<br>7                | Avg<br><i>I</i><br><i>I</i><br><i>I</i> | 2023-03-02 17:40:29                        |
|      | PM Granularity<br>15MIN<br>15MIN | 105            | Subrack1-Stet3(P514)-Port<br>Subrack1-Stet3(P514)-Port | ETH<br>ETH       | RX-BYTES<br>RX-CRC-ERR-SUM | 0.0                   | Min<br><i>t</i><br><i>t</i><br><i>t</i><br><i>t</i> | Max<br>t<br>t<br>t<br>t<br>t<br>t | Avg<br>7.<br>7.<br>7.<br>7.             | 2023-03-02 17:40:29<br>2023-03-02 17:40:29 |

### 9.1.1.3 View transceiver performance

#### Operating steps

Click on the menu bar "Performance > Current Performance" to enter the current performance interface, select the performance type "Transceiver, then select NE, subrack, slot, port, PM Granularity and click on query, the query results will be displayed in the table below. The data includes each performance parameter under the performance type, current value, maximum value, minimum value, average value and PM time.

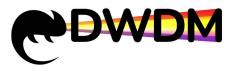

| ome P | ige Current Perk          | mance×  |                                          |                                       |                                                                                                    |                        |              |                                                                                                    |              |                                |
|-------|---------------------------|---------|------------------------------------------|---------------------------------------|----------------------------------------------------------------------------------------------------|------------------------|--------------|----------------------------------------------------------------------------------------------------|--------------|--------------------------------|
| • •   | M Type TRANSC             | EIVER   | ~ e .                                    | NE 106                                |                                                                                                    | ' Subrack Sub          | ROK1         |                                                                                                    |              |                                |
|       | * Slot P514-1-3           |         | × 0 *P                                   | ort C11                               |                                                                                                    | • PM Granularity 15m   | 1            |                                                                                                    |              | Query Re                       |
|       |                           |         |                                          |                                       |                                                                                                    |                        |              |                                                                                                    |              |                                |
| mont  | Zeroing                   |         |                                          |                                       |                                                                                                    |                        |              |                                                                                                    |              |                                |
|       | Zeroing<br>PM Granularity | NE Name | PM Location                              | РМ Туря                               | PM Parameter                                                                                                    | Instant                | Min          | Мах                                                                                                    | Avg          | PM Time                        |
|       | And and a second second   | NE Name | PM Location<br>Subrack1-Slot3(PS14)-Port | РМ Туре                               | PM Parameter<br>OUTPUT-POWER                                                                                                    | Instant<br>7.43        | Min<br>-60.0 | Мак<br>7.45                                                                                                    | Avg<br>-6.23 |                                |
|       | PM Granularity            |         | Contraction and an open set              | РМ Туре                               | a second second s | Constant of the second |              | and the second second s |              | PM Time                        |
|       | PM Granularity<br>ISMIN   | 105     | Subrack1-Sldt3(#514)-Port                | PM Type<br>TRANSCEIVER<br>TRANSCEIVER | OUTPUT-POWER                                                                                                    | 7.43                   | -60.0        | 7.45                                                                                                    | -6.23        | PM Time<br>2023-03-02 17:44:17 |

### 9.1.1.4 View card performance

Operating steps

Click on the menu bar "Performance > Current Performance" to enter the current performance interface, select the performance type "CARD", then select select NE, subrack, slot, port, PM Granularity and click on the query, the query results will be displayed in the table below. The data includes each performance parameter under the performance type, current value, maximum value, minimum value, average value and PM time.

| 00              |
|-----------------|
|                 |
|                 |
| V (i) Query Res |
|                 |
| Max Avg PM Time |
| Max Avg PM Time |
|                 |

### 9.1.2 Performance zeroing

If you want to zeroing the current performance monitoring data, you can do the same for 15 minutes and 24 hours when you want to zeroing the current performance type monitoring data as a result of the current performance query and start monitoring again Operating steps

Click on the menu bar "Performance > Current Performance" to enter the current performance interface, first select the PM type, then select NE, subrack, slot, port, PM Granularity to query the current performance, click on the "Zeroing" button in the upper left corner of the query result table. Wait for the "Operation Successful" prompt to pop up, the current performance data will be cleared and the counting will start again.

|                                     |                                  | -       |                                                      |                |                            |                      |                                   |                              |                                                                                         |                                            |
|-------------------------------------|----------------------------------|---------|------------------------------------------------------|----------------|----------------------------|----------------------|-----------------------------------|------------------------------|-----------------------------------------------------------------------------------------|--------------------------------------------|
| Home Pag                            | e Current Performance            |         |                                                      |                |                            |                      |                                   |                              |                                                                                         | ⊙CK                                        |
| * PI                                | A Type ETH                       |         | ✓ Θ *NE                                              | 104            |                            | * Subrack Subra      | k1                                |                              |                                                                                         |                                            |
|                                     | * Slot P512-1-5                  |         | ✓ Ø *Port                                            | C1             | ~ @ }•                     | PM Granularity 15min |                                   |                              |                                                                                         | Query Rese                                 |
|                                     |                                  |         |                                                      |                |                            |                      |                                   |                              |                                                                                         |                                            |
| Export                              | Zeroing                          |         |                                                      |                |                            |                      |                                   |                              |                                                                                         |                                            |
|                                     | Zeroing<br>PM Granularity        | NE Name | PM Location                                          | РМ Туре        | PM Parameter               | Instant              | Min                               | Мах                          | Avg                                                                                     | PM Time                                    |
| -                                   |                                  | NE Name | PM Location<br>Subrack1-Slot5(P512)-Por              | РМ Туре<br>ЕТН | PM Parameter<br>RX-BYTES   | Instant<br>0.0       | Min                               | Max<br>/                     | Avg<br>/                                                                                | PM Time<br>2023-03-10 17:48:50             |
| -                                   | PM Granularity                   |         |                                                      |                |                            |                      | Min<br>1<br>1                     | Max<br>/<br>/                | Avg<br>/                                                                                |                                            |
| -                                   | PM Granularity<br>15MIN          | 104     | Subrack1-Slot5(P512)-Por                             | ЕТН            | RX-BYTES                   | 0.0                  | Min<br>7<br>7<br>7                | Max<br>7<br>7<br>7           | Avg<br>7<br>7<br>7                                                                      | 2023-03-10 17:48:50                        |
| Export<br>Index<br>1<br>2<br>3<br>4 | PM Granularity<br>15MIN<br>15MIN | 104     | Subrack1-Slot5(P512)-Por<br>Subrack1-Slot5(P512)-Por | ЕТН            | RX-BYTES<br>RX-CRC-ERR-SUM | 0.0                  | Min<br>7<br>7<br>7<br>7<br>7<br>7 | Max<br>/<br>/<br>/<br>/<br>/ | Avg           /           /           /           /           /           /           / | 2023-03-10 17:48:50<br>2023-03-10 17:48:50 |

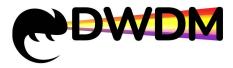

# 9.1.3 Export Current performance

The "Export" button function exports the current data in the query results table to

excel format for storage.

|         |                       |         | 몇 Topology               | 🖌 🚊 Alarm ~ 🔜 | Performance - 🖓 Co | infiguration ~ 🕀 Log | l∼ ∰ User~ 💁 S | System ~ |     | Liujing             |
|---------|-----------------------|---------|--------------------------|---------------|--------------------|----------------------|----------------|----------|-----|---------------------|
| ome Pag | e Current Performance | ×       |                          |               |                    |                      |                |          |     | ⊙ Close             |
| PN      | Туре ЕТН              |         | ✓ Ø *NE                  | 104           |                    | * Subrack Subrac     | d              |          |     |                     |
|         | * Slot P512-1-5       |         | ∨                        | C1            | ~ © *              | PM Granularity 15min |                |          |     | Query Reset         |
| Export  | Zeroing               |         |                          |               |                    |                      |                |          |     |                     |
| ndex    | PM Granularity        | NE Name | PM Location              | РМ Туре       | PM Parameter       | Instant              | Min            | Max      | Avg | PM Time             |
|         | 15MIN                 | 104     | Subrack1-Slot5(P512)-Por | ETH           | RX-BYTES           | 0.0                  | 1              | 1        | 1   | 2023-03-10 17:48:50 |
|         | 15MIN                 | 104     | Subrack1-Slot5(P512)-Por | ETH           | RX-CRC-ERR-SUM     | 0.0                  | 1              | T        | T   | 2023-03-10 17:48:50 |
|         | 15MIN                 | 104     | Subrack1-Slot5(P512)-Por | ETH           | TX-BYTES           | 0.0                  | 1              | 1        | 1   | 2023-03-10 17:48:50 |
|         | 15MIN                 | 104     | Subrack1-Slot5(P512)-Por | ETH           | RX-PKTS            | 0.0                  | 1              | 1        | 1   | 2023-03-10 17:48:50 |
|         | 15MIN                 | 104     |                          | ETH           | TX-PKTS            | 0.0                  |                |          |     | 2023-03-10 17:48:50 |

# 10 System management

# 10.1 Data dump

The data dump function facilitates the preservation and backup of data.

| forme Page Data Dump |                            |                |         |         |  |  | ⊙ Close |
|----------------------|----------------------------|----------------|---------|---------|--|--|---------|
|                      |                            |                |         |         |  |  |         |
| Manual Dump          | History AlarmManual Dump   |                |         |         |  |  |         |
| History Alarm Data   | File Path                  | D:Jalarm       |         |         |  |  |         |
| Login Log            | File Format                | Excel (*.stoc) |         |         |  |  |         |
| Auto Dump            | * Data Generation Time     |                |         |         |  |  |         |
| History Alarm Data   | * Data Generation Deadline |                |         |         |  |  |         |
| Operation Log        |                            |                | Confirm | Refresh |  |  |         |
| I Login Log          |                            |                |         |         |  |  |         |
|                      |                            |                |         |         |  |  |         |
|                      |                            |                |         |         |  |  |         |
|                      |                            |                |         |         |  |  |         |
|                      |                            |                |         |         |  |  |         |
|                      |                            |                |         |         |  |  |         |
|                      |                            |                |         |         |  |  |         |
|                      |                            |                |         |         |  |  |         |
|                      |                            |                |         |         |  |  |         |
|                      |                            |                |         |         |  |  |         |
|                      |                            |                |         |         |  |  |         |
|                      |                            |                |         |         |  |  |         |
|                      |                            |                |         |         |  |  |         |
|                      |                            |                |         |         |  |  |         |
|                      |                            |                |         |         |  |  |         |
|                      |                            |                |         |         |  |  |         |
|                      |                            |                |         |         |  |  |         |
|                      |                            |                |         |         |  |  |         |
|                      |                            |                |         |         |  |  |         |
|                      |                            |                |         |         |  |  |         |
|                      |                            |                |         |         |  |  |         |
|                      |                            |                |         |         |  |  |         |
|                      |                            |                |         |         |  |  |         |

# 10.1.1 Alarm dump

### 10.1.1.1 Automatic dump

Background information

The automatic file dump time is 02:00 and when the data exceeds the maximum storage capacity a percentage (%) of the database will be automatically dumped to the corresponding folder on the network management server.

#### Operating steps

Click on the menu bar - "System", click on the sub-menu "Data Dump" to enter the data dump interface view. To automatically dump historical alarm data, select "History

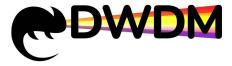

alarm data" and choose the dump location, enter the maximum storage capacity, the percentage of the database to be dumped (%) and click "confirm"" to set up the dump successfully.

| me Page Data Dump  | <b>9</b>               |                |         |           |  |  | ⊙Clos |
|--------------------|------------------------|----------------|---------|-----------|--|--|-------|
| Ianual Dump        | History AlarmAuto Dump |                |         |           |  |  |       |
| History Alarm Data | File Path              | D:talarm       |         |           |  |  |       |
| Operation Log      | File Format            | Excel (*.vtoc) |         |           |  |  |       |
| uto Dump           | * Total Memory         | 1000000        |         |           |  |  |       |
| History Alarm Data | * Dump Database Of(%)  | 50             |         |           |  |  |       |
| Operation Log      |                        |                | Confirm | n Refresh |  |  |       |
| Login Log          |                        |                |         |           |  |  |       |
|                    |                        |                |         |           |  |  |       |
|                    |                        |                |         |           |  |  |       |
|                    |                        |                |         |           |  |  |       |
|                    |                        |                |         |           |  |  |       |
|                    |                        |                |         |           |  |  |       |
|                    |                        |                |         |           |  |  |       |
|                    |                        |                |         |           |  |  |       |
|                    |                        |                |         |           |  |  |       |
|                    |                        |                |         |           |  |  |       |
|                    |                        |                |         |           |  |  |       |
|                    |                        |                |         |           |  |  |       |
|                    |                        |                |         |           |  |  |       |
|                    |                        |                |         |           |  |  |       |
|                    |                        |                |         |           |  |  |       |
|                    |                        |                |         |           |  |  |       |
|                    |                        |                |         |           |  |  |       |
|                    |                        |                |         |           |  |  |       |
|                    |                        |                |         |           |  |  |       |
|                    |                        |                |         |           |  |  |       |
|                    |                        |                |         |           |  |  |       |
|                    |                        |                |         |           |  |  |       |
|                    |                        |                |         |           |  |  |       |
|                    |                        |                |         |           |  |  |       |
|                    |                        |                |         |           |  |  |       |

### 10.1.1.2 Manual dump

Operating steps

Click on the menu bar - "System", click on the sub-menu "Data Dump" to enter the data dump interface view. To manually dump history alarm data, select "History Alarm data" and choose the dump location, enter the data generation time and data generation deadline, then click "ok" and wait for the successful operation prompt to pop up and check the corresponding file directory of the server for the existence of the specified dumped The folder is successfully dumped.

| 3                          |           | 9 I       | opolog | ,       |         |     |     | ù Configuration ~ 🗃 Log ~ 🕺 User ~ 🙎 System ~ |  |
|----------------------------|-----------|-----------|--------|---------|---------|-----|-----|-----------------------------------------------|--|
| History AlarmManual Dump   |           |           |        |         |         |     |     |                                               |  |
| File Path                  | D:lalarm  |           |        |         |         |     |     |                                               |  |
| File Format                |           |           |        |         |         |     |     |                                               |  |
| * Data Generation Time     | 0 2023-03 | -10 00.00 | :00    |         |         |     |     |                                               |  |
| * Data Generation Deadline | © 2023-03 | -10 20:08 | 00     |         |         |     |     |                                               |  |
|                            |           |           |        |         | -       |     |     |                                               |  |
|                            | 2         | 023-03-1  | 0      |         | 20.08.0 | 00  |     |                                               |  |
|                            |           | 0         | 20     | 23 M    | arch    |     | × × |                                               |  |
|                            |           |           | 2.0    | 2.0 110 | ui chi  |     | ~ ~ |                                               |  |
|                            | s         | un Mo     | n Tue  | Wed     | Thu     | Fri | Sat |                                               |  |
|                            |           | 6 2)      | 78     | 1       | 2       | 3   | 4   |                                               |  |
|                            |           |           |        |         |         |     |     |                                               |  |
|                            |           | 5 6       |        |         |         | -   |     |                                               |  |
|                            | 21        | 12 13     | 14     | 15      | 16      | 17  | 18  |                                               |  |
|                            | ्य        | 19 20     | 21     | 22      | 23      | 24  | 25  |                                               |  |
|                            | 2         | 16 27     | 28     | 29      | 30      | 31  |     |                                               |  |
|                            |           |           |        |         |         |     |     |                                               |  |
|                            |           |           | 0.15   |         | 8       |     | 8   |                                               |  |
|                            |           |           |        |         |         | New | OK  |                                               |  |
|                            |           |           |        |         |         |     |     |                                               |  |
|                            |           |           |        |         |         |     |     |                                               |  |
|                            |           |           |        |         |         |     |     |                                               |  |
|                            |           |           |        |         |         |     |     |                                               |  |
|                            |           |           |        |         |         |     |     |                                               |  |
|                            |           |           |        |         |         |     |     |                                               |  |
|                            |           |           |        |         |         |     |     |                                               |  |

# 10.1.2 Log dump

### 10.1.2.1 Automatic dump

Operating steps

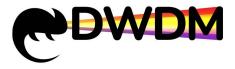

Click on the menu bar - "System", click on the sub-menu "Data Dump", enter the data dump interface view. To automatically dump log data, select "Operation Log" and choose the dump location, enter the maximum storage capacity, the percentage of the database to be dumped (%) and then click "confirm"" to set up the dump successfully.

|                               |                         | 멸 Topology ~   | 🚊 Alarm - 🛛 🖾 Performance | - 💮 Configuration - 🗐 L | .og ∽ 😤 User ∽ | System ∼ | ᆂ liujing 🌉           |
|-------------------------------|-------------------------|----------------|---------------------------|-------------------------|----------------|----------|-----------------------|
| Home Page Data Dump>          |                         |                |                           |                         |                |          | ⊙Close All            |
| Manual Dump                   | Operation Log Auto Dump |                |                           |                         |                |          |                       |
| History Alarm Data            | File Path               | D:loperlog 🗸   |                           |                         |                |          |                       |
| Login Log                     | File Format             | Excel (*.vinx) |                           |                         |                |          |                       |
| Auto Dump                     | * Total Memory          | 1000000        |                           |                         |                |          |                       |
| History Alarm Data            | * Dump Database Of(%)   | 50             |                           |                         |                |          |                       |
| Login Log                     |                         |                | Confirm Refresh           |                         |                |          |                       |
|                               |                         |                |                           |                         |                |          |                       |
|                               |                         |                |                           |                         |                |          |                       |
|                               |                         |                |                           |                         |                |          |                       |
|                               |                         |                |                           |                         |                |          |                       |
|                               |                         |                |                           |                         |                |          |                       |
|                               |                         |                |                           |                         |                |          |                       |
|                               |                         |                |                           |                         |                |          |                       |
|                               |                         |                |                           |                         |                |          |                       |
|                               |                         |                |                           |                         |                |          |                       |
|                               |                         |                |                           |                         |                |          |                       |
|                               |                         |                |                           |                         |                |          |                       |
|                               |                         |                |                           |                         |                |          |                       |
|                               |                         |                |                           |                         |                |          |                       |
|                               |                         |                |                           |                         |                |          |                       |
|                               |                         |                |                           |                         |                |          |                       |
|                               |                         |                |                           |                         |                |          |                       |
|                               |                         |                |                           |                         |                |          |                       |
|                               |                         |                |                           |                         |                |          |                       |
| Server Time: 2023-03-11 16:22 | :07                     |                |                           |                         |                |          | V2.1.5 58 37 7 52 📢 🕭 |

### 10.1.2.2 Manual dump

Operating steps

Click on the menu bar - "System", click on the sub-menu "Data Dump" to enter the data dump interface view. To manually dump log data, select "Operation Log" and choose the dump location, enter the data generation time and data generation deadline, then click "ok"" and wait for the successful operation prompt to pop up and check the corresponding file directory for the existence of the specified dump folder. The dump is successful. The procedure for manual dumping of logs is the same as above.

| amp×                     |                             |  |
|--------------------------|-----------------------------|--|
| Operation Log Manual Dur | an                          |  |
| File Path                | D'operlog V                 |  |
| File Format              | Excel (*.disx)              |  |
| * Data Generation Time   | © 2023-03-10 00:00:00 @     |  |
| Data Generation Deadline | © 2023-03-10 13.08:00 ©     |  |
|                          | liesh                       |  |
|                          | 2023-03-10 13:08:00         |  |
|                          | « < 2023 March > »          |  |
|                          |                             |  |
|                          | Sun Mon Tue Wed Thu Fri Sat |  |
|                          | 26 27 28 1 2 3 4            |  |
|                          | 5 6 7 8 9 🕦 11              |  |
|                          | 12 13 14 15 18 17 18        |  |
|                          |                             |  |
|                          | 19 20 21 22 23 24 25        |  |
|                          | 26 27 28 29 30 31 1         |  |
|                          | 2 3 4 5 6 7 8               |  |
|                          |                             |  |
|                          | Now OK                      |  |
|                          |                             |  |
|                          |                             |  |
|                          |                             |  |
|                          |                             |  |
|                          |                             |  |
|                          |                             |  |